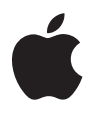

# **17** インチ **MacBook Pro** ユーザーズガイド

MacBook Pro コンピュータの 設置方法、システムの拡張方法、 トラブル対策に関する重要な 情報が書かれています

Apple Computer, Inc.

© 2006 Apple Computer, Inc. All rights reserved. 本書の著 作権は Apple Computer, Inc. に帰属します。本書の一部ある いは全部を Apple Computer, Inc. から書面による事前の許諾 を得ることなく複写複製(コピー)することを禁じます。

本書には正確な情報を記載するように努めました。ただし、 誤植や制作上の誤記がないことを保証するものではありませ ん。

Apple 1 Infinite Loop Cupertino, CA 95014-2084 U.S.A. www.apple.com

アップルコンピュータ株式会社 〒 163-1480 東京都新宿区西新宿3 丁目 20 番 2 号 東京オペラシティタワー www.apple.com/jp

Apple、Apple ロゴ、AppleTalk、Final Cut、FireWire、 iCal、iDVD、iLife、iMac、iMovie、iPhoto、iPod、iTunes、 Mac、Macintosh、Mac OS、および QuickTime は、米国 その他の国で登録された Apple Computer, Inc. の商標です。

AirMac、AirMac Express、Exposé、FileVault、Finder、 FireWire ロゴ、iSight、Keynote、MacBook、Macintosh Products Guide、MagSafe、Safari、Spotlight、 SuperDrive、Tiger、および Xcode は、 Apple Computer, Inc. の商標です。

AppleCare、Apple Store、および iTunes Music Store は、 米国その他の国で登録された Apple Computer, Inc. の サービスマークです。

.Mac は Apple Computer, Inc. のサービスマークです。

ENERGY STAR® は米国の登録商標です。

Intel および Intel Core は、米国その他の国における Intel Corp. の商標です。

Bluetooth® のワードマークとロゴは Bluetooth SIG, Inc. が 所有しています。また、Apple Computer, Inc. のワード マークやロゴの使用は実施権に基づいています。

本書に記載のその他の社名、商品名は、各社の商標または登 録商標です。本書に記載の他社商品名は参考を目的としたも のであり、それらの製品の使用を強制あるいは推奨するもの ではありません。また、Apple Computer, Inc. は他社製品の 性能または使用につきましては一切の責任を負いません。

Dolby Laboratories からの実施権に基づき製造されていま す。「Dolby」、「Pro Logic」、およびダブル D 記号は、Dolby Laboratories の商標です。非公開機密著作物。© 1992–1997 Dolby Laboratories, Inc. All rights reserved.

この書類に記載の製品には著作権保護技術が採用されており、 同技術は Macrovision Corporation およびその他が所有する 米国特許およびその他の知的財産権により保護されています。 この著作権保護技術の使用には、Macrovision Corporation の許諾が必要です。また、Macrovision Coporation の許諾な しに、家庭内や限られた範囲での視聴目的以外に使用するこ とはできません。リバースエンジニアリングや逆アセンブル は禁止されています。

米国特許番号 4,631,603、4,577,216、4,819,098、および 4,907,093 における装置クレームは限られた範囲での視聴目的 に限り使用許諾されています。

## 目次

- MacBook Pro を設定する
- MacBook Pro の主な構成部品
- MacBook Pro のキーボード機能
- MacBook Pro のその他の構成部品
- MacBook Pro をスリープ状態にする/システム終了する
- バッテリーを調整する
- 詳しい情報を入手する
- Mac ヘルプで情報を探す
- 第 **2** 章:お使いの **MacBook Pro** について
- ディスプレイを調節する
- 電源アダプタを使用する
- トラックパッドを使用する
- キーボードを使用する
- マウスを使用する
- Apple Remote と「Front Row」を使用する
- 内蔵 iSight カメラを使用する

#### Mac OS X について

- デスクトップをカスタマイズする/環境設定を行う
- アプリケーションを使用する
- アプリケーションが応答しないときは
- ソフトウェアを最新の状態に保つ

#### プリンタに接続する

- CD を再生する/ヘッドフォンを接続する
- カメラまたはその他の FireWire 装置や USB 装置を接続する
- ほかのコンピュータとの間でファイルを転送する

#### 第 **3** 章:**MacBook Pro** を使用する

- USB(Universal Serial Bus)装置を使用する
- FireWire で接続する
- ExpressCard を使用する
- AirMac がワイヤレスインターネット接続を提供するしくみ
- Bluetooth ワイヤレステクノロジーを使用する
- Ethernet で接続する
- 外部ビデオ出力機能を使用する
- スピーカーやその他のオーディオ装置を接続する
- SuperDrive を使用する
- 緊急モーションセンサーについて
- バッテリーを使用する
- MacBook Pro のセキュリティを保つ

第 **4** 章:**MacBook Pro** にメモリを増設する

メモリを増設する

MacBook Pro が新しいメモリを認識するかどうかを確認する

#### 第 **5** 章:トラブルへの対処方法

- コンピュータの使用を妨げるトラブル
- その他のトラブル
- コンピュータに付属のソフトウェアを再インストールする
- 「Apple Hardware Test」を使用する
- Xcode Tools をインストールする
- 製品のシリアル番号を確認する

付録 **A**: 仕様

- 付録 **B**: 安全性、使用、保守についての情報
- 一般的な安全上の注意について
- MacBook Pro と電源アダプタを接続する
- MacBook Pro を使用する
- 聴覚が損なわれないようにする
- 人間工学について
- 環境向上への取り組み
- 付録 **C**: インターネットに接続する
- 必要な情報を用意する
- 情報を入力する
- 接続のトラブルシューティング
- 付録 **D**: 質問トップ **10**
- 通信情報機器に関する規制

**1 <sup>1</sup>** 設置と準備

お求めの 17 インチ MacBook Pro には、次の付属品が同梱 されています:

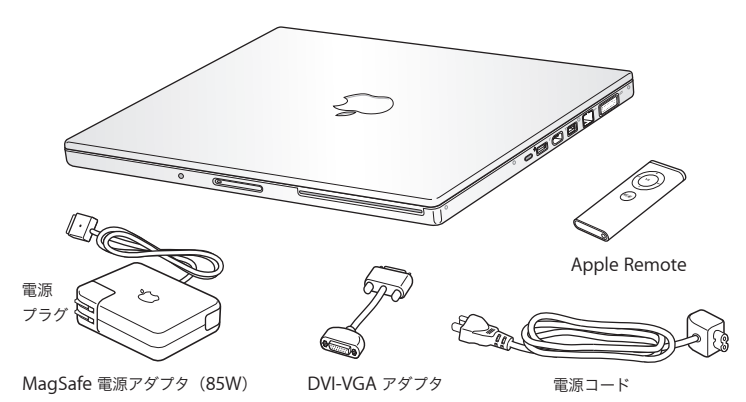

重要:電源コンセントにコンピュータのプラグを差し込む前に、設置手順の解説(および 111 ペー ジの付録 B「安全性、使用、保守についての情報」にある安全性に関する情報)をよく読んでく ださい。

### MacBook Pro を設定する

お求めの MacBook Pro は、すばやく設置してすぐに使い始めることができるように設計されて います。以降のページでは、次の作業を含む設定手順について説明します:

- Â Apple MagSafe 電源アダプタを接続する
- ケーブルを接続する
- MacBook Pro の電源を入れる
- 「設定アシスタント」を使用してユーザアカウントおよびその他の設定を行う

#### 手順 **1**:**Apple MagSafe** 電源アダプタを接続する

電源アダプタが保護フィルムで覆われている場合は、MacBook Pro を設定する前に保護フィルム を取り除きます。

■ 電源アダプタの電源プラグをコンセントに接続してから、電源アダプタのプラグを MacBook Pro の電源アダプタポートに差し込みます。ポート近くになると、磁気によって電源アダプタプラグ が引っ張られます。

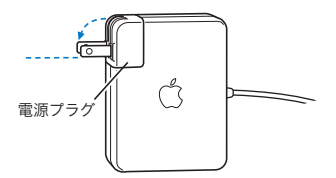

警告:電源プラグが電源アダプタにしっかりと接続されていることを確認し、電源プラグの先 端を完全に出してから、電源アダプタを電源コンセントに接続してください。

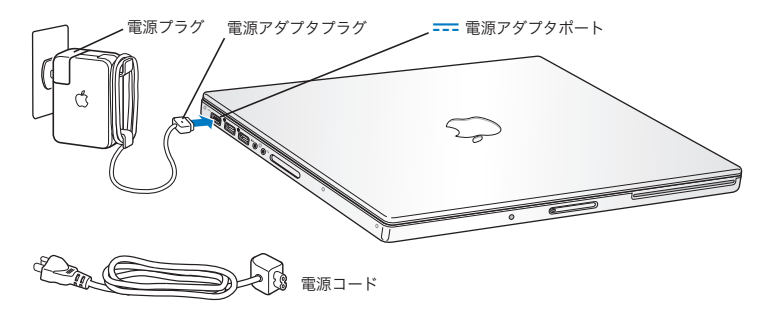

電源アダプタを延長するときは、電源コードを接続できます。最初に電源プラグを上に引っぱっ てアダプタから取り外し、次に付属の電源コードをアダプタに接続します。もう一方の端を電源 コンセントに接続します。35 ページの図を参照してください。

#### 手順 **2**:ケーブルを接続する

インターネット接続のために、MacBook Pro を DSL モデム、ケーブルモデム、外部モデム、ま たは Ethernet ネットワークに接続します。AirMac Extreme などのワイヤレスネットワークに接 続する場合は、ケーブルは必要ありません。

接続の種類については、121 ページの付録 C「インターネットに接続する」を参照してください。

参考:ダイヤルアップ接続には、外部 Apple USB Modem が必要です。オンラインの Apple Store (www.apple.com/japanstore)またはアップル製品取扱販売店で購入できます。Apple USB Modem を MacBook Pro の USB ポートに接続し、モデムケーブル(付属していません)をモデ ムから電話のモジュラージャックにつなぎます。

#### **DSL** モデム、ケーブルモデム、または **Ethernet** ネットワークに接続するには:

■ モデムのマニュアルの手順に従って、ケーブル(付属していません)をDSL またはケーブルモデ ムに接続するか、Ethernet コード(付属していません)を Ethernet ハブまたはコネクタに接続 します。次に、コードのもう一方の端をコンピュータの Ethernet ポートに接続します。

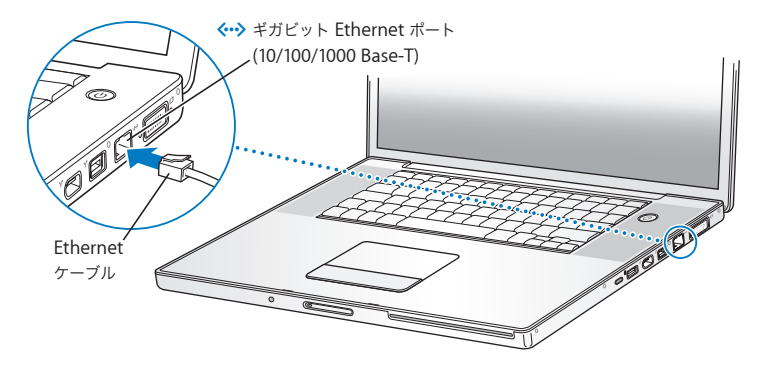

参考:AirMac を使用してワイヤレスで接続したい場合、お使いのコンピュータの電源を入れる と、利用可能なワイヤレスネットワークが AirMac によって自動的に検出されます。必要に応じ て、メニューバーにある AirMac (会) ステータスメニューから「AirMac を入にする」を選択 してから、AirMac ステータスメニューからネットワークを選択してください。

手順 **3**:**MacBook Pro** の電源を入れる

- 1 MacBook Pro を起動するときは、パワー(<sup>U</sup>)) ボタンを押してすぐ (長くても 1 秒以内)に放し てください。
	- コンピュータが正常に動き始めると電子音がします。起動音がしたら、パワーボタンを押さない でください。コンピュータがシステム終了することがあります。
	- コンピュータが正常に動き始めると、スリープランプが点灯します。

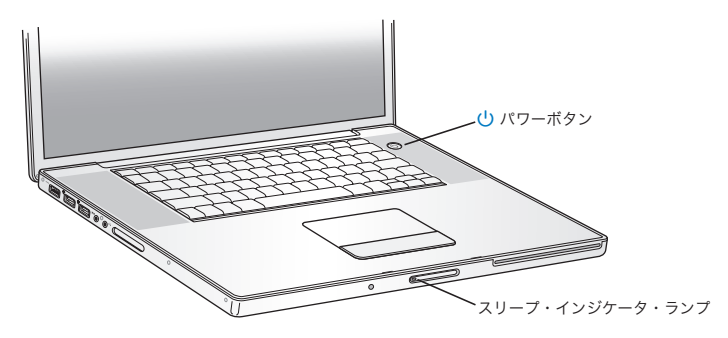

MacBook Pro が起動されるまでには少し時間がかかります。起動すると、スリープランプが消 え、自動的に「設定アシスタント」が開きます。

- **2** 画面上の項目を選択したり動かしたりするときは、デスクトップ型コンピュータのマウスを使う のと同じように、MacBook Pro のトラックパッドを使います。
	- Â 画面上の矢印ポインタを動かすときは、指先をトラックパッドの上で動かします。 重要:ポインタを動かすときは、トラックパッドで 1 本の指で操作してください。またデフォル トで、2 本の指でトラックパッドを操作すると、スクロールができるようになっています。詳し くは、36 ページの「トラックパッドを使用する」を参照してください。
	- 画面上の項目を選択したり、クリックしたり、ダブルクリックしたりするときは、トラックパッ ドのボタンを押します。

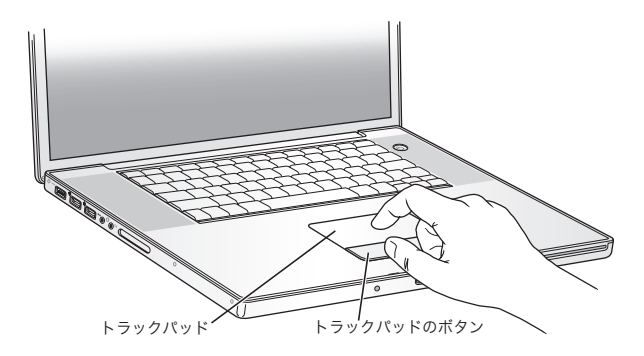

### コンピュータの電源が入らないときは

#### パワー((!)) ボタンを押しても何の変化もない。

- バッテリーが完全に放電している可能性があります。電源アダプタがコンピュータとコンセ ントの両方にしっかりと接続されていることを確認してください。電源アダプタプラグをコ ンピュータに接続すると、プラグのランプが点灯するはずです。
- Â それでもコンピュータが起動しない場合は、98 ページの「コンピュータの使用を妨げるトラ ブル」を参照してください。

#### 点滅する?マークが入ったディスクまたはフォルダのアイコンが表示される。

通常このアイコンは、コンピュータの内蔵ハードディスクやその他のディスク上にシステムソ フトウェアが見つからなかったことを示します。すべての外部周辺機器を取り外してから、再 起動してみます。コンピュータの電源が切れるまで、パワー(U)) ボタンを 8 ~ 10 秒間押し続 けます。その後、パワーボタンをもう一度押します。それでも問題が解決しない場合は、シス テムソフトウェアをインストールし直す必要になる場合があります。103 ページの「コンピュー タに付属のソフトウェアを再インストールする」を参照してください。

#### 手順 **4**:設定アシスタントを使用して **MacBook Pro** の設定を行う

はじめてコンピュータの電源を入れると、「設定アシスタント」が起動します。「設定アシスタン ト」を使うと、インターネット情報およびメール情報の入力やコンピュータのユーザアカウント の設定を簡単に行うことができます。

ほかの Mac がすでにある場合は、「設定アシスタント」を使って、ファイル、アプリケーション、 その他の情報をほかの Mac から新しい MacBook Pro に自動的に転送できます。

#### 情報を転送するときは、次の点を確認してください:

- もう1台の Mac に内蔵 FireWire が搭載されていて、FireWire ターゲット・ディスク・モードに対 応していること。
- もう 1 台の Mac に Mac OS X v10.1 以降がインストールされていること。
- Â 標準の 6 ピン -6 ピン FireWire ケーブルがあること。

「設定アシスタント」を使うと、画面に表示される指示に従うだけで、情報を転送することがで きます。MacBook Pro に情報を転送しても、もう 1 台の Mac の情報に影響はありません。(新 しい MacBook Pro にパーティションを設定した場合、もう 1 台の Mac から転送する情報はすべ て 1 つのパーティションに格納されます。)

#### 「設定アシスタント」を使って、次の情報を転送できます:

- Â 環境設定やメールなどのユーザアカウント。
- Â ネットワーク設定。MacBook Pro が、もう 1 台の Mac と同じネットワーク設定で動作するよう 自動的に設定されます。
- Â ハードディスクおよびパーティション上のファイルとフォルダ。これにより、もう1 台の Mac で使用していたファイルやフォルダを簡単に利用できます。
- Â「アプリケーション」フォルダ。もう 1 台の Mac で使用していたアプリケーションのほとんどが 新しい MacBook Pro に転送されます。(転送するアプリケーションによっては、再インストー ルが必要な場合があります。)

重要:アプリケーションを転送するときは、MacBook Pro にすでにインストールされている新し いバージョンのアプリケーションを上書きしないように注意してください。

もう 1 台の Mac を保管または使用する予定がない場合は、その Mac について、iTunes Music Store から購入した音楽、ビデオ、オーディオブックなどを再生するための認証を解除すること をお勧めします。コンピュータの認証を解除すると、購入した曲、ビデオ、またはオーディオ ブックが他人に再生されるのを防ぐことができます。また、別のコンピュータを認証できるよう になります(1 つの iTunes アカウントで一度に認証できるコンピュータは 5 台までです)。認証 の解除については、「iTunes」で「ヘルプ」>「iTunes &ミュージックストアヘルプ」と選択し、 ヘルプを参照してください。

コンピュータをはじめて起動したときに「設定アシスタント」を使って情報を転送しない場合は、 後で「移行アシスタント」を使って転送することもできます。「アプリケーション」フォルダに 移動し、「ユーティリティ」を開いて、「移行アシスタント」をダブルクリックします。

参考:「設定アシスタント」を使ってもう 1 台の Macintosh から情報を転送した後で、「移行ア シスタント」を使って情報をもう一度転送したい場合は、もう 1 台の Macintosh で FileVault が 切になっていることを確認してください。FileVault を切にするには、「システム環境設定」の「セ キュリティ」パネルを開き、「FileVault 機能を切にする」をクリックします。画面に表示される 指示に従って操作します。

「設定アシスタント」を使って、インターネットに接続するためにコンピュータを設定すること もできます。ホームユーザがインターネットにアクセスするには、インターネット・サービス・ プロバイダ(ISP)に加入する必要があります。別途費用が必要になる場合があります。インター ネットアカウントがすでにある場合は、121 ページの付録 C「インターネットに接続する」で入 力する必要のある情報を参照してください。

おめでとうございます。これで設定は完了しました。

### MacBook Pro の主な構成部品

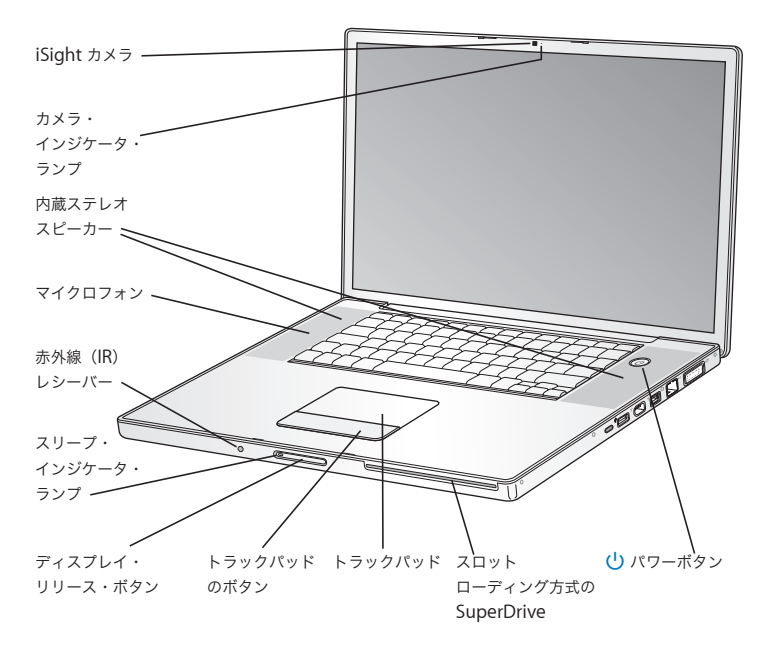

#### 内蔵 **iSight** カメラとカメラ・インジケータ・ランプ

付属の「iChat AV」アプリケーションを使用して、ほかの人とビデオ会議ができます。 ビデオカメラがビデオをキャプチャして表示しているときは、カメラ・インジケー タ・ランプが点灯します。

#### 内蔵ステレオスピーカー(**x2**)

音楽、ムービー、ゲーム、およびその他のマルチメディアファイルの音を聴くことが できます。

#### マイクロフォン(左のスピーカーグリルの下に内蔵されています)

このマイクロフォンを使って、直接録音できます。

#### 内蔵赤外線(**IR**)レシーバー

Apple Remote と内蔵の IR レシーバーを使って、MacBook Pro を最大 9 メートル (30 フィート)離れた場所から制御します。

#### スリープ・インジケータ・ランプ

MacBook Pro がスリープ状態のとき脈打つように光ります。MacBook Pro を起動お よびシステム終了するとき、または電力を節約するためにディスプレイが暗くなると きに、白いランプが少しの間点灯します。

#### ディスプレイ・リリース・ボタン

ボタンを押して、MacBook Pro のディスプレイを開きます。

#### トラックパッド

トラックパッド上で 1 本の指を使って、MacBook Pro のディスプレイに表示されたポ インタを動かしたり、2 本の指を使ってスクロールしたりします。

#### スロットローディング方式の光学式ドライブ

内蔵の 2 層ディスク書き込み対応 SuperDrive は、CD および DVD を読み書きできま す。詳しくは、76 ページの「SuperDrive を使用する」を参照してください。

#### (<sup>l</sup>) パワーボタン

MacBook Pro の電源をオン/オフしたり、スリープ状態にしたりします。

### MacBook Pro のキーボード機能

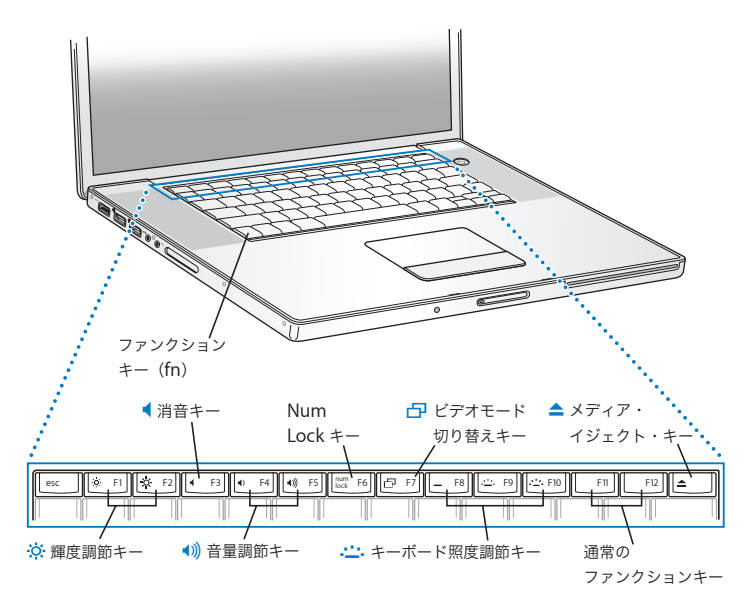

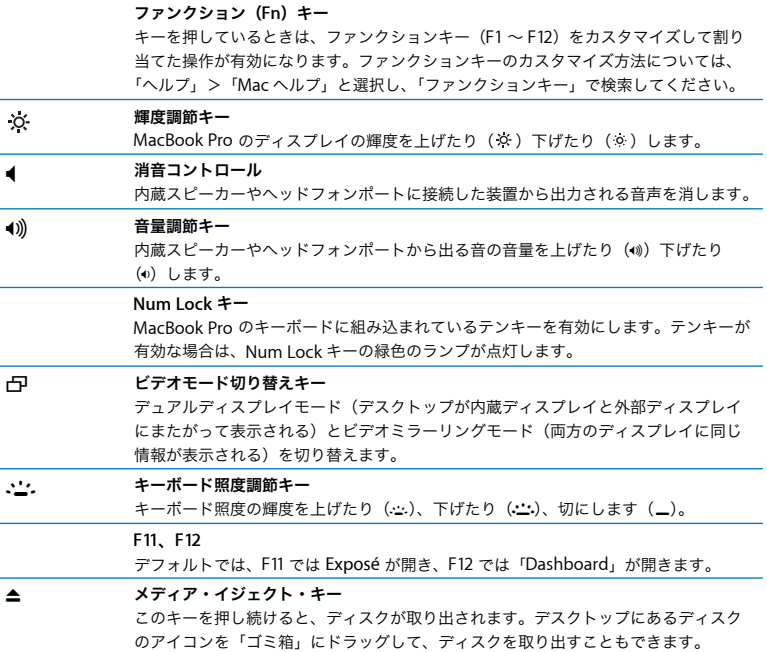

### MacBook Pro のその他の構成部品

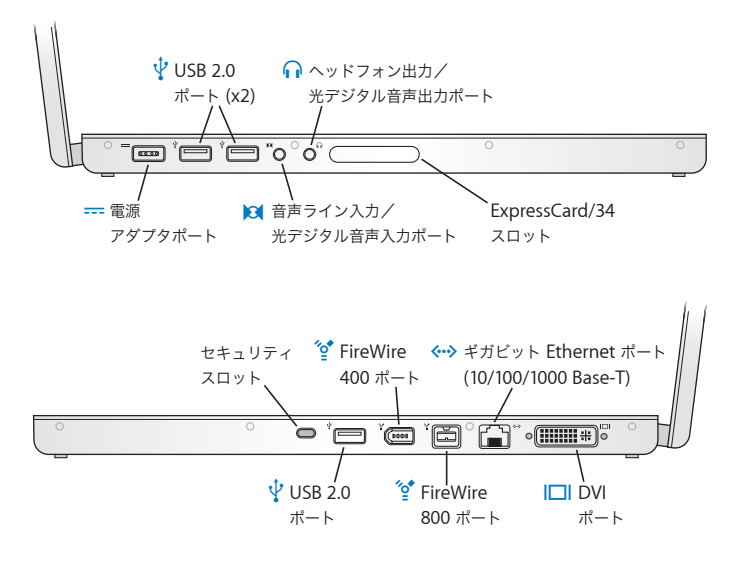

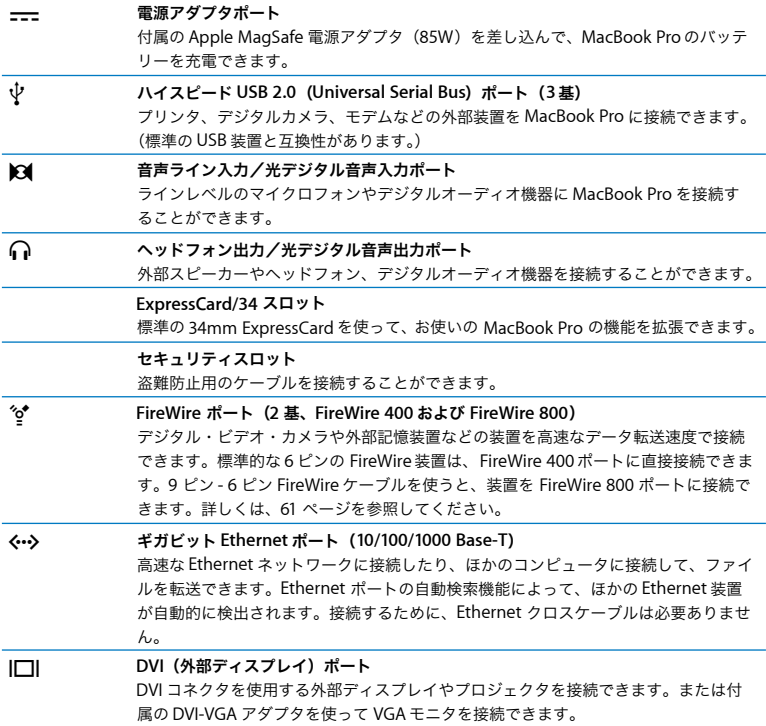

これらの機能について詳しくは、57 ページの第 3 章「MacBook Pro を使用する」を参照してく ださい。

### MacBook Pro をスリープ状態にする/システム終了する

MacBook Pro での作業を終了したら、コンピュータをスリープ状態にするか、システム終了する ことができます。

#### **MacBook Pro** をスリープ状態にする

MacBook Pro を使った作業をしばらく中断するときは、スリープ状態にします。コンピュータが スリープ状態のときは、すぐに元の状態に戻せます(起動の過程は省略されます)。

#### コンピュータをスリープ状態にするときは、次のいずれかの操作を行います:

- Â ディスプレイを閉じます。
- メニューバーからアップル (■) メニュー>「スリープ」と選択します。
- パワー( $\bigcup$ )ボタンを押し、表示されるダイアログで「スリープ」をクリックします。

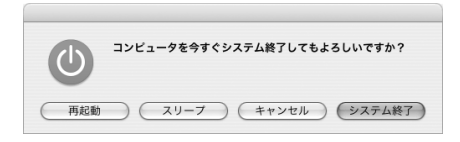

- アップル(●) メニュー>「システム環境設定」と選択し、「省エネルギー」をクリックして、 スリープタイマーをセットします。
- Apple Remote の再生/一時停止(▶Ⅱ)ボタンを3秒間押し続けます。

#### **24 | 第1音** 設置と進備

警告:ディスプレイのラッチにあるスリープランプが点滅し始めるまで数秒間待ってから(ス リープランプの点滅は、コンピュータがスリープ状態に入り、ハードディスクの回転が停止し ていることを示します)、MacBook Pro を持ち運んでください。ハードディスクが回転してい るときに持ち運ぶと、ハードディスクが故障して、データが失われたり、ハードディスクから 起動できなくなるおそれがあります。

#### コンピュータを稼働状態に戻すには:

- Â ディスプレイが閉じているときは、ディスプレイを開けると MacBook Pro のスリープ状態が解 除されます。
- ディスプレイがすでに開いているときは、パワー(い)ボタン、キーボード上の任意のキー、 または Apple Remote の任意のボタンを押します。

#### **MacBook Pro** のシステムを終了する

MacBook Pro を 1 日以上使わない場合は、電源を切ることをお勧めします。システム終了中に スリープランプがわずかに点灯します。

#### コンピュータの電源を切るには、次のいずれかの操作を行います:

- メニューバーからアップル (■) メニュー>「システム終了」と選択します。
- パワー(○) ボタンを押し、表示されるダイアログで「システム終了」をクリックします。

MacBook Pro を長期にわたって保管するときは、115 ページの「MacBook Pro を保管する」に 説明されている手順を参照して、バッテリーの電力が完全に消耗してしまうのを防いでください。

### バッテリーを調整する

バッテリーの持続時間を最大にするには、MacBook Pro を購入してから最初の 1 週間ほどの間 にバッテリーを調整し、また、ときどき再調整してバッテリーが最大限の能力で動作するように します。

バッテリーを調整するには:

**1** 電源アダプタを接続して、電源アダプタプラグのランプが緑色に変わり、画面上のメニューバー に表示されるバッテリーアイコンでバッテリーが完全に充電されたことが確認できるまで、 MacBook Pro のバッテリーを充電します。

 $-$ 充電済み

 $(\mathcal{N}^{\dagger})$ 充電中

- **2** 2 時間以上、バッテリーが完全に充電された状態にします。この間、アダプタを接続するのであ ればコンピュータを使用してもかまいません。
- **3** MacBook Pro に接続された電源アダプタを取り外し、バッテリー電源で動作するようにします。 この間、コンピュータを使用してもかまいません。

バッテリーが少なくなると、バッテリー不足を知らせる警告が画面に表示されます。

- **4** スリープ状態になるまでコンピュータを起動したままにします。バッテリーが少なくなったら、 システムがスリープ状態になる前に、作業中のファイルを保存し、すべてのアプリケーションを 閉じてください。
- **5** 5 時間以上、コンピュータの電源を切った状態またはスリープ状態にします。
- **6** 電源アダプタを接続し、バッテリーを再び完全に充電します。

#### **26 筆1音** 設置と進備

重要:調整手順を 2 カ月ほどに一度は繰り返して、バッテリーが最大限の能力で動作するように してください。MacBook Pro をそれほど頻繁には使用しない場合、最低でも 1ヶ月に一度は、 バッテリーを再調整することをお勧めします。

追加のバッテリーを購入した場合は、そのバッテリーで同じ調整手順を実行してください。バッ テリーについて詳しくは、81 ページの「バッテリーを使用する」を参照してください。

### 詳しい情報を入手する

MacBook Pro について詳しくは、次の情報を参照してください:

- Â 重要な基本事項については、31 ページの第 2 章「お使いの MacBook Pro について」を参照し てください。
- Â Mac OS X の操作に慣れていない場合は、お使いのコンピュータに付属の小冊子「Welcome to Tiger」や、「Mac ヘルプ」を開いて説明を参照してください。詳しくは、以下のセクションを 参照してください。
- Â コンピュータを使用できなくなる問題が発生した場合は、97 ページの第 5 章「トラブルへの 対処方法」を参照してください。
- 131 ページの「質問トップ 10」にある、最もよく尋ねられる質問についても参照してください。
- Â サポート情報、ユーザの Discussion Board、およびアップルの最新ソフトウェアのダウンロー ドについては、www.apple.com/jp/support を参照してください。
- 以上の場 所を参照して も分からな いことがある 場合は、お求 めのコンピュ ータに付属 の 「AppleCare サービス&サポートガイド」でアップルの連絡先情報を参照してください。

#### **第1音** 設置と準備 2008年 - 2008年 - 2008年 - 2008年 - 2008年 - 2008年 - 2008年 - 2008年 - 2008年 - 2008年 - 2008年 - 2008年 - 2008年 - 2008年 - 2008年 - 2008年 - 2008年 - 2008年 - 2008年 - 2008年 - 2008年 - 2008年 - 2008年 - 2008年 - 2008年 - 2008年 -

### Mac ヘルプで情報を探す

MacBook Pro の使用に関するほとんどの情報は、お使いのコンピュータの「Mac ヘルプ」にあ ります。

「**Mac** ヘルプ」を表示するには:

**1** 「Dock」(画面下部に表示されるアイコンのバー)の「Finder」アイコンをクリックします。

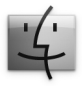

**2** 「ヘルプ」>「Mac ヘルプ」と選択します(メニューバーの「ヘルプ」メニューをクリックして 「Mac ヘルプ」を選びます)。

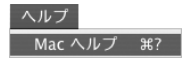

**3** 検索欄をクリックして質問を入力し、キーボードの Return キーを押します。

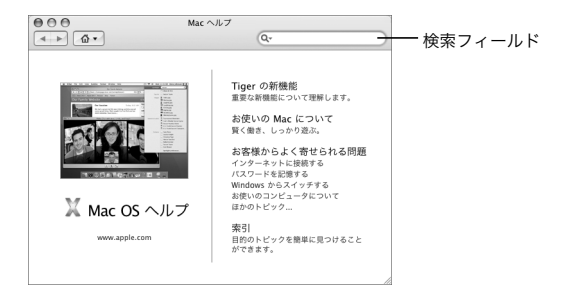

## **2 <sup>2</sup>** お使いの **MacBook Pro** について

## この章では、MacBook Pro の重要な基本機能を紹介 します。

コンピュータを持ち運ぶときは、MacBook Pro の使用を停止した後、必ず、ハードディスクおよ びドライブ内の光学式ディスク(CD や DVD など)の回転が止まるまでしばらく待ってくださ い。ディスクが回転している間は、MacBook Pro を揺らしたりぶつけたりしないように注意して ください。

参考:お使いの MacBook Pro には、コンピュータが落下したり震えたりした場合にハードディ スクを保護する技術として、緊急モーションセンサーテクノロジーが搭載されています。詳しく は、81 ページの「緊急モーションセンサーについて」を参照してください。

MacBook Pro の使用時やバッテリーの充電時には本体の底面がやや熱を持ちますが、これは異常 ではありません。長時間使用する場合は、平らな安定した場所に MacBook Pro を置いてくださ い。換気によって本体内部の温度を通常の動作時温度の範囲内に保つため、本体の底面は少し高 さが高くなっています。

起動時や、ハードディスクや SuperDrive の使用時に、システム音が聞こえることがあります。 MacBook Pro を起動してしばらくすると、コンピュータを冷やすために小さなファンが回転し て、かすかな音がすることがあります。これらのシステム音は、コンピュータの正常な動作の一 部です。

MacBook Pro をさまざまな場所で扱ったり使用したりするときは、111 ページの付録 B「安全性、 使用、保守についての情報」に記載されている安全上の注意を必ずお読みください。

この章の以降は、ディスプレイ、電源アダプタ、トラックパッド、キーボード、内蔵 iSight カメ ラ、Apple Remote などの MacBook Pro のパーツの使用についての情報などのセクションが含 まれます。また、Mac OS X、Mac ヘルプ、アプリケーション、および周辺機器への接続につい ての情報もあります。

### ディスプレイを調節する

お使いの MacBook Pro には、ALS(環境光検出)システムが装備されており(ALS センサーは、 スピーカーグリルの下にあります)、使用時の環境で有効な光の量に従って、ディスプレイの輝 度を自動的に調節します。新しい MacBook Pro を使い始めると、ディスプレイの輝度を調節し たくなることがあります。画面の輝度を調節するには、輝度( ※) アイコンの付いた、F1 キー と F2 キーを使います。

輝度の自動調節機能をオフにするには:

■ メニューバーからアップル(■コメニュー>「システム環境設定」と選択します。「ディスプレ イ」パネルを開き、「環境光の変化に合わせて明度を自動調整」チェックボックスのチェックマー クを外します。

バッテリー寿命を最適化するようにディスプレイを自動設定する、ディスプレイのオプションが 2 つあります。これらのオプションは、「システム環境設定」の「省エネルギー」パネルにあります。

#### バッテリー使用を最適化するディスプレイの環境設定を設定するには:

1 アップル (■) メニュー>「システム環境設定」と選択し、「省エネルギー」をクリックします。

**2** 「設定対象」ポップアップメニューから「バッテリー」を選択し、「オプション」をクリックします。

**3** デフォルトでは、「この電源を使用するときは内蔵ディスプレイの明度を下げる」に設定されて います。バッテリー消費を抑えるためにディスプレイが暗くなるのを防ぐには、このオプション を選択解除します。

この機能が設定されているとき、MacBook Pro が電源アダプタではなくバッテリーの電力で稼働 している間、ディスプレイが少し暗くなります。再度電源アダプタに接続すると、ディスプレイ は元の明るさに戻ります。

**4** デフォルトでは、「ディスプレイがスリープ状態になる前にディスプレイの明度を自動的に下げ る」に設定されています。MacBook Pro がスリープ状態になる前にディスプレイが暗くなるのを 防ぐには、このオプションを選択解除します。

#### 画面上の画像の大きさを変更する

お使いの MacBook Pro は、17 インチのディスプレイを搭載しています。ディスプレイのデフォ ルトの解像度は、1680 × 1050 に設定されています。画面の解像度を変更すれば、画面に表示さ れる画像の大きさを変更できます。

「システム環境設定」の「ディスプレイ」パネルで、より低い解像度を選択できます。より低い 解像度に切り替えると、画面上の項目が大きくなり、より見やすくなります。ただし、低い解像 度を選択すると、ディスプレイのデフォルトの解像度のときほど画面が鮮明にならない場合があ ります。

解像度によっては、ディスプレイの両端に黒い帯が表示されます。帯を表示したくない場合は、 その解像度でワイド表示を使用するように設定すると、画面全体に画像が拡張して表示されるの で、帯を消すことができます。

#### ディスプレイの解像度を変更するには:

■ メニューバーからアップル(■) メニュー>「システム環境設定」と選択します。「システム環 境設定」の「ディスプレイ」パネルを開きます。

メニューバーに表示されるディスプレイのステータスメニューを使って、画面の解像度を変更で きるようにするには、「メニューバーにディスプレイを表示する」をクリックします。

#### 電源アダプタを使用する

電源アダプタを使ってコンピュータをコンセントに接続すると、コンピュータに取り付けられて いるバッテリーが充電されます。

重要:最適なパフォーマンスを得るには、コンピュータに付属の電源アダプタのみを使用するか、 追加の Apple MagSafe 電源アダプタ(85W)を購入してください。

電源アダプタをはじめてコンピュータに接続すると、電源アダプタプラグのインジケータランプ が点灯します。オレンジ色のランプは、バッテリーに電力が供給されていることを示します。緑 色のランプは、バッテリーに電力が供給されていないことを示し、バッテリーが充電済みである、 バッテリーが取り付けられていない、またはバッテリーに問題がある場合のいずれかを意味しま す。ランプが点灯しない場合は、プラグが正しく接続されていない可能性があります。破片やゴ ミが入っていないか確認し、取り除いてください。メニューバーにあるバッテリーのステータス メニューを使うか、またはバッテリーの下部にあるバッテリー・レベル・インジケータ・ランプ を確認して、バッテリーのレベルを監視することができます(83 ページを参照)。

警告:MacBook Pro の電源アダプタポートには磁石が含まれており、磁石によってクレジット カード、iPod、およびその他のデバイス上のデータが消去されるおそれがあります。データを 守るために、電源アダプタポートにこれらおよびその他の磁気メディアを近づけないようにし てください。

電源アダプタを延長するには、最初に電源プラグを上に引っぱってアダプタから取り外します。 付属の電源コードをアダプタに接続し、しっかり取り付けられていることを確認します。もう一 方の端を電源コンセントに接続します。電源コードを接続すると接地できます。

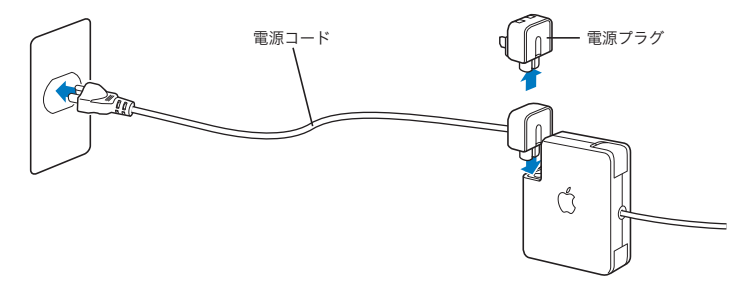

接地電源コンセントがあるときは、常に電源コードを接続して接地するのが最適です。電源コー ドは、お求めの電源アダプタに付属しているものだけを使用してください。電源プラグをコン ピュータの電源アダプタポートにしっかりと差し込んで、プラグが正しく接続され、コンピュー タに電源が供給されていることを確認してください。コードが正しく接続されている場合は、 MacBook Pro に接続されている側の端にあるインジケータランプが点灯します。

電源アダプタを電源コンセントまたはコンピュータから抜くときは、コードではなくプラグを 持って抜いてください。電源アダプタを使用する上での安全性について詳しくは、113 ページの 「MacBook Pro と電源アダプタを接続する」を参照してください。

### トラックパッドを使用する

画面上でポインタが動く距離は、トラックパッドで指を動かす速さによって決まります。ポイン タを少しだけ動かしたいときは、トラックパッド上で指先をゆっくりと動かしてください。指を 早く動かすと、画面上でのポインタの移動距離は長くなります。トラックする速度は、「システ ム環境設定」の「キーボードとマウス」パネルで調節できます。

トラックパッド上で 2 本の指を動かすことによって、スクロールバーのあるウインドウを縦また は横にスクロールすることができます。このオプションは、「システム環境設定」の「キーボー ドとマウス」パネルで有効にしたり無効にしたりできます。

#### トラックパッドの操作について

トラックパッドを使う際に注意すること:

- スクロール機能が有効になっていてスクロール操作をするとき以外は、1 本の指で操作してく ださい。
- Â ペンなどは使用しないでください。
- Â 指先やトラックパッドをぬらさないでください。湿気や水蒸気によってトラックパッドが 湿ってきたときは、トラックパッドを操作する前に、きれいな布で慎重にふいてください。
- Â 洗剤を使ってトラックパッドを清掃しないでください。

トラックパッドの使用について詳しくは、画面の上部にあるメニューバーから「ヘルプ」> 「Mac ヘルプ」と選択してください。

トラックパッドのボタンに加え、指を使って、トラックパッドで直接クリックおよびダブルク リックすることができます。トラックパッドのこれらの機能やその他のオプションは、「システ ム環境設定」の「キーボードとマウス」パネルで選択できます。
参考:気付かないうちにトラックパッドに触れて、ポインタが移動してしまうことがよくある場 合は、「システム環境設定」の「キーボードとマウス」パネルで「偶発的なトラックパッドの入 力を無視する」オプションを設定すると、この問題を防ぐことができます。

# キーボードを使用する

MacBook Pro のキーボードには、通常のキーボードのキーにテンキーが組み込まれています。テ ンキーとして使用されるキーには、小さな文字が表示されています。

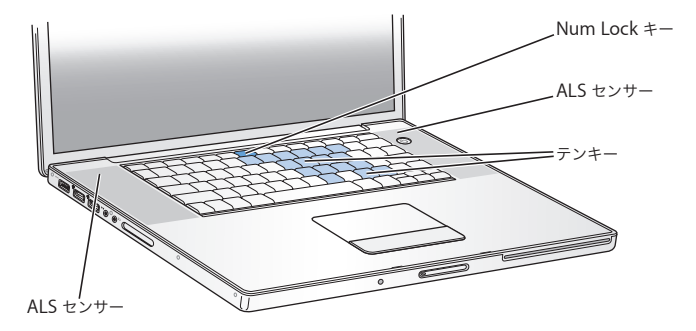

テンキーを使うときは、Num Lock キーを押します。テンキーが有効なときは、Num Lock キー が点灯します。テンキーを使い終わったら、Num Lock キーをもう一度押して使用を停止してく ださい。

重要:キーボードが正しく動作しない場合は、Num Lock キーを確認してください。テンキーが 使用可能になっている間は、ほかのキーやメニュー項目のキーボードショートカット(たとえば、 「終了」の **3f+O** など)は使用できません。

お使いの MacBook Pro には、発光キーボードが装備されており、ALS(環境光検出)システム によって、周りの光量に応じてキーボード照度の輝度が自動的に調節されます。

また、F8、F9、および F10 キーを使ってキーボード照度を調節することもできます。

重要:キーボード照度機能がオンの場合でも、キーボードは環境光が暗い場合のみ発光します。

キーボード照度調節機能は、「システム環境設定」の「キーボードとマウス」パネルか、F8 キー を押すことでオフにできます。

参考:「Exposé」は、F9 キーと F10 キーを使用するようにあらかじめ設定されています。これ らは、キーボード照度を調節するキーでもあります。「Exposé」を使ってデスクトップウインド ウを管理するときは、Fn キーを押しながら F9 または F10 を押すか、「システム環境設定」の 「Dashboard と Exposé」パネルを開き、ウインドウの管理に使用する別のファンクションキー を選択します。

「Front Row」アプリケーションを制御するのに、Apple Remote とキーボードを使用することが できます。43 ページの「キーボードを使用して「Front Row」を制御する」を参照してください。

キーボードショートカットを使って効率的に作業を行いたい場合は、「Mac ヘルプ」を開き、「キー ボードショートカット」を検索してください。よく使うさまざまな操作およびアプリケーション のキーボードショートカットのリストを参照できます。

# マウスを使用する

USB 接続のアップル製マウスをお持ちの場合は、USB コネクタを USB 2.0 ポートに接続してすぐ にマウスを使うことができます。Bluetooth® テクノロジー対応の Apple Wireless Mouse を使用 する場合、接続方法については、68 ページの「Bluetooth ワイヤレステクノロジーを使用する」 を参照してく ださい。ワイヤレス マウスまたは USB マウ スは、オンライン の Apple Store (www.apple.com/japanstore)またはアップル製品取扱販売店で購入できます。

# Apple Remote と「Front Row」を使用する

Apple Remote は、「Front Row」インターフェイスおよび内蔵の赤外線 (IR) レシーバーと共に 動作します。レシーバーは、MacBook Pro のディスプレイ・リリース・ボタンの隣にあります。 Apple Remote を使うと、部屋の中の離れた場所から「Front Row」を開いて、「iTunes」、「iPhoto」、 「iMovie」、「DVD プレーヤー」などで操作できます。また、Apple Remote を使用して、「Keynote」 (別売)のスライドショープレゼンテーションを制御することもできます。

#### **Apple Remote** を使用して、次の操作ができます:

- Â「Front Row」を開き、「ミュージック」、「写真」、「ビデオ」、および「DVD」メニューを移動する。
- Â「iTunes」で、曲の音量調節、曲の再生または一時停止、次または前のトラックへの移動を行う。
- Â「iPhoto」で、フォトアルバムのスライドショーを再生する。
- Â「ムービー」フォルダ内のムービーを再生したり、オンラインで QuickTime ムービーによる映画 の予告編を視聴したりする。
- Â 光学式ドライブ内の DVD を「DVD プレーヤー」で再生する。
- MacBook Pro をスリープ状態にする/スリープを解除する。

# **Apple Remote** を使って「**Front Row**」を操作するには、**IR** レシーバーに向けて、以下の操作を します:

- Â「Front Row」を起動/終了したり、「Front Row」の操作中に前のメニューに戻るには、「メ ニュー」(MENU) ボタンを押します。
- 「Front Row」でアプリケーションを切り替えるには、「次へ/早送り」(▶) ボタンまたは「前 へ/巻き戻し」(k+) ボタンを押します。
- メニューを移動したり音量を調節したりするときは、「音量/メニューアップ」(+) ボタンと 「音量/メニューダウン」(-)ボタンを押します。
- Â メニューを選択したり、曲、スライドショー、ビデオ、または DVD を再生/一時停止したりす るときは、「選択/再生/一時停止」(▶Ⅱ)ボタンを押します。
- メディアのコンテンツを次へ進めたり前へ戻ったりするには、「次へ/早送り」(m) ボタンま たは「前へ/巻き戻し」(])ボタンを押します。早送り/巻き戻しするには、ボタンを押し続 けます。
- MacBook Pro をスリープ状態にするには、「選択/再生/一時停止」(▶Ⅱ) ボタンを 3 秒間押し 続けます。

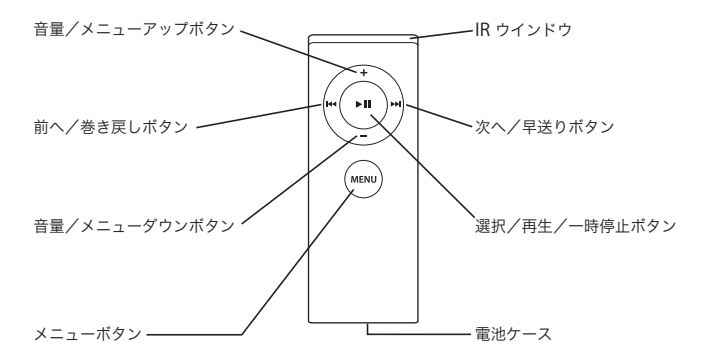

# 「**Keynote**」で **Apple Remote** を使用する

「Keynote」がインストールされている場合、Apple Remote を使ってプレゼンテーションを制御 できます。「Keynote」が開いている状態で「選択/再生/一時停止」(▶Ⅱ) を押すと、プレゼン テーションが始まります。Apple Remote を MacBook Pro の IR レシーバーに向けて、ボタンを 押して「Keynote」を操作します。アプリケーションの動作状態(プレゼンテーションかスライ ドオーガナイザーか)によって、次の表のように動作が異なります。

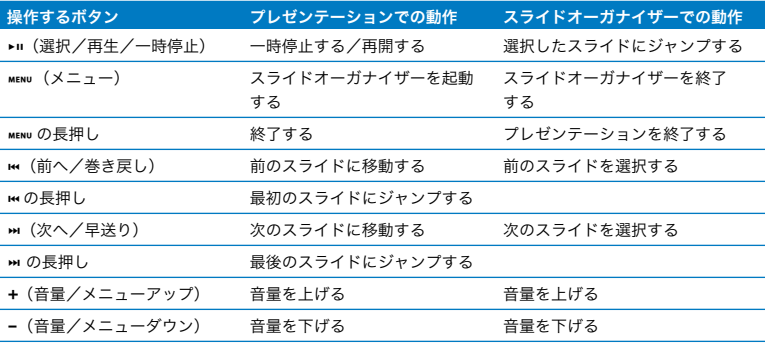

## **Apple Remote** を登録する

1 つの部屋に複数のコンピュータまたはその他の IR レシーバー内蔵装置がある場合(ホームオ フィスや研究室に複数の MacBook Pro や iMac がある場合など)は、お使いの Apple Remote を特定のコンピュータまたは装置に「登録」できます。登録すると、受信側のコンピュータまた は装置は、特定の Apple Remote でのみ操作できるように設定されます。

#### **Apple Remote** を **MacBook Pro** に登録するには:

- **1** Apple Remote を、MacBook Pro の IR レシーバーから 10 cm のところに置きます。
- 2 Apple Remote の「メニュー」(MENU) ボタンと「次へ/早送り」(>)ボタンを 5 秒間押したまま にします。

Apple Remote を MacBook Pro に問題なく登録できた場合には、鎖の輪の記号( o )が画面 に表示されます。

#### **Apple Remote** と **MacBook Pro** 間の登録を解除するには:

- 1 メニューバーからアップル(■) メニュー>「システム環境設定」と選択します。
- **2** 「セキュリティ」をクリックして、「登録解除」をクリックします。

## バッテリーを取り付ける

Apple Remote には、再充電できないボタン電池が含まれます。必要に応じて、ボタン電池 CR 2032 と交換してください。バッテリーは再充電しないでください。

小さく先の尖っていないものでこのボタンを押し、

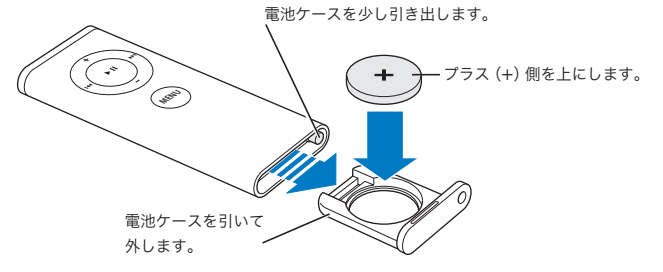

#### 交換用のバッテリーを取り付けるには:

- **1** クリップの先などの小さな物でボタンを押して電池ケースを開きます(上の図を参照)。
- **2** 電池ケースを引き出し、ボタン電池を取り外します。
- **3** 交換用のボタン電池を、プラス(+)側を上にした状態で挿入します。
- **4** 電池ケースを閉じます。

## **IR** 受信を切にする

「セキュリティ」環境設定を使って、お使いのMacBook Pro の IR 受信を入または切にできます。

#### **IR** 受信を切にするには:

- メニューバーからアップル(■) メニュー>「システム環境設定」と選択し、「セキュリティ」 をクリックします。
- Â「赤外線レシーバーのリモートコントロールを無効にする」チェックボックスを選択します。

## キーボードを使用して「**Front Row**」を制御する

Apple Remote で「Front Row」を制御するのに加えて、キーボードを使用することもできます。 以下のキーが Apple Remote のボタンに相当します:

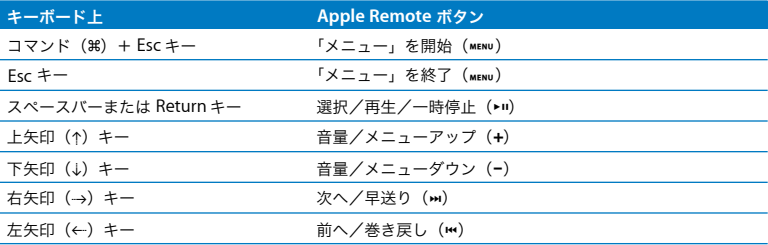

# **Apple Remote** についての詳しい情報を入手する

お使いの Apple Remote についての詳細情報は「Mac ヘルプ」で参照できます。メニューバー から「ヘルプ」>「Mac ヘルプ」と選択し、「Apple Remote」で検索してください。

# 内蔵 iSight カメラを使用する

内蔵 iSight カメラを使うと、「Photo Booth」で写真の撮影をしたり、ほかのiChat AV ユーザと ビデオチャットをしたりできます。

# 「**Photo Booth**」で写真を撮影する

「Photo Booth」を使って、写真を撮影して、「セピア」、「白黒」、「グロー」、「色鉛筆」など、楽 しい視覚効果を追加することができます。

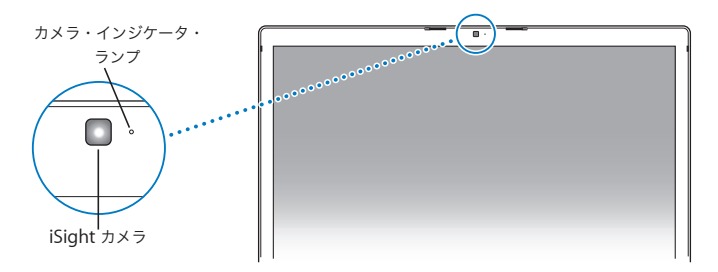

#### 「**Photo Booth**」で写真を撮影するには:

**1** 「Dock」の「Photo Booth」アイコンをクリックして「Photo Booth」を起動してから、内蔵 iSight カメラを入にします。

カメラの電源が入っているときは、カメラの横のインジケータランプが点灯します。

- **2** 好みに応じて、写真に適用する効果を選びます。
- **3** イメージの下のカメラアイコンをクリックして、写真を撮影します。

写真を iChat メンバーのピクチャとして保存したり、友人にメールで送信したり、iPhoto ライブ ラリに保存したりします。

#### 写真をメンバーのピクチャまたはアカウントピクチャとして使用するには:

- **1** 「Photo Booth」を起動し、写真を撮影します。
- **2** メンバーのピクチャまたはアカウントピクチャとして使用する写真を選びます。
- **3** 「メンバーのピクチャ」アイコンまたは「アカウントピクチャ」アイコンをクリックすると、ピ クチャが自動的にアップデートされます。

「Photo Booth」について詳しくは、メニューバーから「ヘルプ」>「Mac ヘルプ」と選択し、 次に「ライブラリ」>「Photo Booth ヘルプ」と選択すると参照できます。

## 「**iChat AV**」を使用してビデオ会議を行う

「iChat AV」を起動すると、カメラ・インジケータ・ランプが点灯します。ほかの iChat AV ユー ザと、フルモーションビデオによるリアルタイムのビデオ会議をするには、そのメンバーのカメ ラアイコンをクリックします。お使いの MacBook Pro にはマイクも内蔵されているので、iChat AV ビデオ会議で音声とビデオの両方を利用できます。

内蔵 iSight を使ってビデオ会議を行うには、次のものが必要です:

- Mac、AOL (America Online)、またはAOL インスタントメッセンジャー(AIM) アカウント (「iChat AV」に必要です)。
- DSL モデム、ケーブルモデム、またはローカル・エリア・ネットワーク(LAN)によるブロー ドバンドインターネット接続。ダイヤルアップインターネット接続では使用できません。

#### ビデオ会議を開始するには:

- **1** 「iChat AV」を開きます。
- **2** メンバーリストでメンバーの横にあるカメラアイコンをクリックします。

メンバーリストにメンバーを追加する方法については、「ヘルプ」>「iChat AV ヘルプ」と選択 してください。

ビデオを表示しているときは、カメラ・インジケータ・ランプが点灯します。カメラアイコンを クリックすると、ビデオ要求を受け入れるための参加依頼がメンバーに送信され、カメラに自分 がどのように映っているかがプレビューとして表示されます。メンバーが参加依頼を受け入れる と、画面にそのメンバーが表示され、メンバーの画面に自分が表示されます。

#### 複数のメンバーとビデオ会議を行う

1 度に最大で 3 人までのメンバーとビデオ会議ができます。ビデオ会議を開始した後にほかのメ ンバーを追加するには、メンバーリストでメンバーの横にあるカメラアイコンをクリックします。

#### 複数のメンバーとのビデオ会議を開始するには:

- **1** 「iChat AV」を開きます。
- **2** コマンドキーを押しながら、参加依頼するメンバーを選択します。
- **3** メンバーリストの下にあるカメラアイコンをクリックします。

#### **iSight** カメラを「**iMovie HD**」で使用する

内蔵 iSight カメラからライブビデオを、「iMovie HD」へ直接取り込むことができます。

#### ライブビデオを取り込むには:

**1** 「Dock」の「iMovie HD」アイコンをクリックして「iMovie HD」を起動します。

**2** モード切り替えをクリックして「iMovie HD」を内蔵カメラモードに設定します。

#### モード切り替え

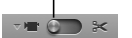

- **3** モード切り替えの左のカメラアイコン側をクリックし、ポップアップメニューで「内蔵 iSight」 を選択します。
- **4** iMovie モニタで「iSight で録画」ボタンをクリックし、録画を開始します。iMovie モニタに表示 されるビデオが、iMovie の「クリップ」パネル内にクリップとして録画されます。
- **5** 「iSight で録画」ボタンをもう一度クリックし、録画を終了します。MacBook Pro で空きディスク 容量に保存できる分の長さの録画ができます。

「iMovie HD」についての詳細情報は「Mac ヘルプ」で参照できます。メニューバーから「ヘル プ」>「Mac ヘルプ」と選択し、次に「ライブラリ」>「iMovie HD ヘルプ」と選択します。

## **iSight** カメラを切にする

iSight カメラを切にするには、最前面の iChat ウインドウを閉じます。カメラ・インジケータ・ ランプが消えて、iSight カメラが切になっていることを示します。

# Mac OS X について

お使いのコンピュータには、Mac OS X v10.4 Tiger が搭載されています。これには、すべての ファイルのインデックスを自動的に作成する検索エンジン「Spotlight」、「ウィジェット」と呼ば れる便利で小さいアプリケーションをすぐ手元に表示するための「Dashboard」、開いているす べてのアプリケーションを分かりやすく並べて表示する「Exposé」などが含まれています。

Mac OS X、およびお使いのコンピュータに付属している、数々の賞を受賞した iLife アプリケー ションについてさらに詳しく知りたいときは、お使いの MacBook Pro に付属の冊子「Welcome to Tiger」、または「Mac ヘルプ」の情報を参照してください。Mac OS X の使用中に問題が発生 した場合は、第 5 章「トラブルへの対処方法」または「Mac ヘルプ」を参照してください。

Mac OS X とソフトウェア・アプリケーションの互換性に関する情報や、Mac OS X についてもっ と詳しく知りたいときは、アップルの Web サイト(www.apple.com/jp/macosx)を参照して ください。

# デスクトップをカスタマイズする/環境設定を行う

「システム環境設定」を使用すると、デスクトップの外観を好みに合わせて簡単に変更できます。 メニューバーからアップル(■) メニュー>「システム環境設定」と選択します。

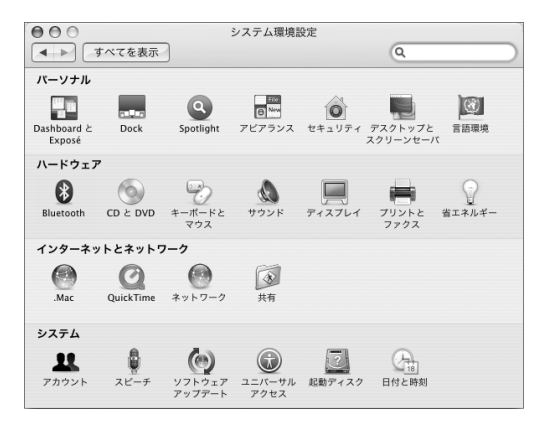

次のパネルでいろいろと変更して試してみてください:

- アピアランス:この環境設定パネルでは、ボタン、メニュー、ウインドウ、およびハイライト の色などのオプションを変更できます。
- Dashboard と Exposé:この環境設定パネルでは、画面のコーナーへの機能割り当てと、 「Dashboard」、デスクトップ、アプリケーションウインドウ、およびすべてのウインドウの ショートカットの設定ができます。
- デスクトップとスクリーンセーバ: この環境設定パネルでは、デスクトップの背景の色やパター ンを変更したり、背景を好きな写真や画像に変更したりすることができます。また、コンピュー タをしばらく操作しなかったときに画面に表示される美しいスクリーンエフェクトを変更する こともできます。
- Â Dock:この環境設定パネルでは、「Dock」(画面下部に表示されるアイコンのバー)のサイズ、 位置、および動作を変更できます。

コンピュータに慣れてきたら、ほかのシステム環境設定も試してみてください。「システム環境 設定」では、お使いの MacBook Pro のさまざまな設定を変更できます。詳しくは、「Mac ヘル プ」を開き、「システム環境設定」または使用したい特定の環境設定のパネルを検索してください。 参考:アップルでは、システムソフトウェア、アプリケーション、インターネットサイトを頻繁 に更新し、新しいバージョンをリリースしています。そのため、このマニュアルに示されている 画像は、実際の画面に表示されるものと多少異なる場合があります。

# アプリケーションを使用する

お使いの MacBook Pro には、メールの送信、ネットサーフィン、オンラインチャットなどを行 うためのアプリケーションが付属しています。また、音楽やデジタル写真を整理したり、ムー ビーや Web サイトを作成したりするための iLife アプリケーションスイートも付属しています。 これらのアプリケーションについて詳しくは、お使いのコンピュータに付属の冊子「Welcome to Tiger」を参照してください。

# アプリケーションが応答しないときは

まれに、アプリケーションが画面上で「操作不能」になることがあります。Mac OS X には、コ ンピュータを再起動せずに、操作不能になったアプリケーションを終了する方法が用意されてい ます。操作不能になったアプリケーションを終了すると、開いているほかのアプリケーションで の作業を保存できる場合があります。

#### アプリケーションを強制終了するには:

- 1 コマンド(8#C)+Option+Escキーを押すか、アップル(■)メニューから「強制終了」を選択します。 「アプリケーションの強制終了」ダイアログが表示され、問題のアプリケーションが選択されます。
- **2** 確認のためのダイアログで「強制終了」をクリックします。

問題のアプリケーションが終了します。ほかのアプリケーションはすべて開いたままになります。 また必要に応じて、このダイアログから「Finder」を再起動することもできます。

アプリケーションに関するその他の問題が発生した場合は、97 ページの第 5 章「トラブルへの 対処方法」を参照してください。

# ソフトウェアを最新の状態に保つ

インターネットに接続し、無料の最新ソフトウェア・アップデート、ドライバ、およびその他の 強化機能をアップルから自動的にダウンロードしてインストールできます。

インターネットに接続されている場合、「ソフトウェア・アップデート」がアップルのインター ネットサーバをチェックして、お使いのコンピュータで利用できるアップデートがあるかどうか を確認します。お使いの Mac が定期的にアップルのサーバをチェックして、アップデートされ たソフトウェアをダウンロードしてインストールするように設定することもできます。

#### アップデートされたソフトウェアを確認するには:

- 1 アップル(■) メニュー>「システム環境設定」と選択します。
- **2** 「ソフトウェア・アップデート」アイコンをクリックし、画面に表示される指示に従います。
	- Â 詳しくは、「Mac ヘルプ」で「ソフトウェア・アップデート」を検索してください。
	- Mac OS X に関する最新情報は、Mac OS X の Web サイト (www.apple.com/ip/macosx)を参 照してください。

# プリンタに接続する

必要なソフトウェアをインストールしてプリンタを接続するには、プリンタに付属のマニュアル の指示に従ってください。Mac OS X には、ほとんどのプリンタのドライバが内蔵されています。

ほとんどのプリンタは、USB ケーブルを介して接続できます。Ethernet などのネットワーク接 続が必要なプリンタもあります。AirMac Express ベースステーションまたは AirMac Extreme ベースステーションをお持ちの場合は、USB プリンタをコンピュータではなくベースステーショ ンに接続して、ワイヤレスでプリントすることができます。USBポートについて詳しくは、58 ペー ジの「USB(Universal Serial Bus)装置を使用する」を参照してください。ワイヤレスまたは ネットワーク接続について詳しくは、67 ページの「AirMac がワイヤレスインターネット接続を 提供するしくみ」および 70 ページの「Ethernet で接続する」を参照してください。

USB プリンタを接続すると通常は、コンピュータが自動的にプリンタを検出し、使用可能なプリ ンタをリストに追加します。ネットワークに接続されたプリンタからプリントする場合は、プリ ンタのネットワーク名またはアドレスが必要になる場合があります。プリンタを選択するには、 「システム環境設定」の「プリントとファクス」パネルを使います。

参考:プリンタが動作しない場合は、プリンタ製造元の Web サイトで、インストールする必要 のある互換性のあるプリンタドライバのソフトウェアがないか確認してください。

プリンタを設定するには:

- 1 アップル (■) メニュー>「システム環境設定」と選択し、「プリントとファクス」をクリック します。
- **2** 「プリント」をクリックしてから、「追加」(+)ボタンをクリックして、プリンタを追加します。
- **3** 使用するプリンタを選択し、「追加」をクリックします。
- **4** プリンタリストに表示されるプリンタを選択するときは、「追加」(+)ボタンと「取り除く」(–) ボタンを使用します。

#### プリント処理を監視する

プリンタに書類を送信した後で、プリント処理を監視したり、プリントジョブを停止または一時 保留したりすることができます。「Dock」にある「プリンタ」アイコンをクリックして、「プリン タ」ウインドウを開きます。詳しくは、「ヘルプ」メニューから「Mac ヘルプ」を選択し、「プリ ント」で検索してください。

## CD を再生する/ヘッドフォンを接続する

音楽、ビデオ、Podcast、およびオーディオブックをダウンロードして保存できる、操作が簡単 なデジタルジュークボックス「iTunes」を使って、コンピュータで作業中に「iTunes」の音楽や CD を聴くことができます。光学式ドライブに音楽 CD をセットすると、画面に「iTunes」が自 動的に表示されます。音楽は、MacBook Pro の内蔵スピーカーで聴いたり、ヘッドフォンを MacBook Pro のヘッドフォンポートに接続して 1 人だけで聴くことができます。

#### 「**iTunes**」について詳しいことを知るには:

■ 「iTunes」を開き、「ヘルプ」>「iTunes &ミュージックストアヘルプ」と選択します。

# カメラまたはその他の FireWire 装置や USB 装置を接続する

FireWire コネクタまたは USB コネクタを装備した iPod、デジタルカメラ、ビデオカメラ、スキャ ナまたはその他の装置をお持ちの場合は、それらの装置を MacBook Pro に接続できます。接続 については、装置に付属の説明書の指示に従ってください。FireWire について詳しくは、61 ペー ジの「FireWire で接続する」を参照してください。USB について詳しくは、58 ページの「USB (Universal Serial Bus)装置を使用する」を参照してください。

# ほかのコンピュータとの間でファイルを転送する

ほかのコンピュータとの間でファイルまたは書類を転送するには、いくつかの方法があります。

- Â「移行アシスタント」と FireWire ケーブル(別売)を使って、あらゆるファイルを簡単に転送す ることができます。
- Â FireWireケーブルを使ってほかのMacに接続し、お使いのMacBook ProをFireWireターゲット・ ディスク・モードで起動することができます。お使いの MacBook Pro がほかのコンピュータ 上でハードディスクとして表示され、そこにファイルをドラッグできます。FireWire を使った ファイルの転送について詳しくは、64 ページの「FireWire を使用して MacBook Pro を別のコ ンピュータに接続する」を参照してください。
- Â 外部ハード・ディスク・ドライブ、iPod、フラッシュドライブ、または USB ケーブルや FireWire ケーブルを介して接続するその他のデータ記憶装置がある場合は、それを使ってファイルを転 送できます。
- Â メールの送受信ができる場合は、ファイルを別のコンピュータにメール送信できます。
- アップルの Mac アカウント (有料) に登録すると、そのアカウントを使ってファイルを転送で きます。.Mac アカウントを取得すると、ファイルをバックアップおよび保管するためのイン ターネット上の場所である iDisk を利用できるので、そこにファイルを転送してほかのコン ピュータからアクセスできます。
- 記録可能な光学式ドライブを使うと、転送するファイルを CD または DVD ディスクに記録でき ます。
- Â Ethernet を使ってネットワークに接続すると、ネットワーク上の別のコンピュータとファイル を交換できます。サーバまたはほかのコンピュータにアクセスするには、「Finder」のサイド バーで「ネットワーク」をクリックするか、メニューバーから「移動」>「サーバへ接続」と 選択します。
- お使いのMacBook Proからほかのコンピュータの Ethernet ポートに Ethernet ケーブルを接続 して、小規模な Ethernet ネットワークを作成できます。接続が確立したら、コンピュータ間 でファイルを直接転送できます。詳しくは、「Mac ヘルプ」を開き、「2 台のコンピュータを接 続する」を検索してください。
- Â AirMac Extreme ワイヤレスネットワークに接続して、ファイルを転送できます。詳しくは、 67 ページの「AirMac がワイヤレスインターネット接続を提供するしくみ 」を参照してくださ い。
- Â Bluetooth ワイヤレステクノロジーを使って通信する装置にアクセスできる場合は、Bluetooth を搭載しているほかの装置にファイルを転送できます。詳しくは、68 ページの「Bluetooth ワ イヤレステクノロジーを使用する」を参照してください。

ファイルや書類の転送について詳しくは、「Mac ヘルプ」を開いて、「転送する」または目的の接 続方法を検索してください。

# **3 <sup>3</sup> MacBook Pro** を使用する

# MacBook Pro には、さまざまな内蔵機能や接続機能が 搭載されています。

以下のような機能があります:

- プリンタ、スキャナ、およびその他の装置を接続するための USB (Universal Serial Bus) 2.0 ポート。58 ページの「USB(Universal Serial Bus)装置を使用する」を参照してください。
- Â デジタル・ビデオ・カメラ、外部ハード・ディスク・ドライブなどの装置を高速なデータ転送 で接続するための FireWire 400 ポートおよび FireWire 800 ポート。61 ページの「FireWire で 接続する」を参照してください。
- Â ExpressCard/34 スロット。65 ページの「ExpressCard を使用する」を参照してください。
- Â Bluetooth ワイヤレス接続、AirMac Extreme ワイヤレスネットワーク機能、およびギガビット Ethernet ネットワーク機能。68 ページの「Bluetooth ワイヤレステクノロジーを使用する」、 67 ページの「AirMac がワイヤレスインターネット接続を提供するしくみ 」、および 70 ページ の「Ethernet で接続する」を参照してください。
- Â ヘッドフォン、スピーカー、マイクロフォン、およびデジタルオーディオ機器を接続するため の、音声ライン入力/光デジタル音声入力ポートおよびヘッドフォン/光デジタル音声出力 ポート。75 ページの「スピーカーやその他のオーディオ装置を接続する」を参照してください。
- Â MacBook Pro に外部モニタまたはデジタル・フラットパネル・ディスプレイを接続して、リッ ド・クローズド・オペレーション(Lid Closed Operation。本体の液晶を閉じた状態で外部モ ニタをメインモニタとして使用)、ビデオ・ミラーリング・モード、およびデスクトップ拡張 (デュアルディスプレイ)モードをサポートする、DVI ビデオ出力と付属の DVI-VGA アダプタ。 テレビの内容を表示するときは、Apple DVI-Video アダプタ(別売)を使用します。71 ページ の「外部ビデオ出力機能を使用する」を参照してください。
- Â CD およびDVDの再生や作成を行うための SuperDrive。76 ページの「SuperDrive を使用する」 を参照してください。
- Â MacBook Pro が落下したり震えたりした場合に内蔵ハードディスクを保護するための緊急 モーション・センサー・テクノロジー。81 ページの「緊急モーションセンサーについて」を参 照してください。
- Â 使いやすく、バッテリーの状態が一目で分かる、MacBook Pro バッテリー。81 ページの「バッ テリーを使用する」を参照してください。
- Â MacBook Pro を固定して盗難から守るためのセキュリティスロット。86 ページの 「MacBook Pro のセキュリティを保つ」を参照してください。

# USB (Universal Serial Bus) 装置を使用する

お使いの MacBook Pro には、「ハイスピード USB」とも呼ばれる USB 2.0(y) ポートが 3 基装 備されています。iPod、プリンタ、スキャナ、デジタルカメラ、ゲームパッド、ジョイスティッ ク、キーボード、フロッピーディスクドライブなどのさまざまな外部装置を接続するときに使用 できます。USB 2.0 ポートは、以前のUSB 装置とも互換性があります。USB 装置の多くは、コン ピュータの動作中に接続や取り外しができます。装置は、接続するだけですぐに使用できます。 コンピュータを再起動したり、設定し直したりする必要はありません。

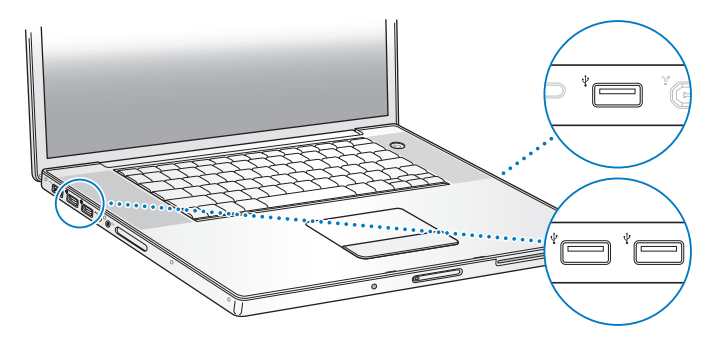

コンピュータで USB 装置を使用するときは、その装置をコンピュータに接続します。新しく接続 した装置が自動的に検出され、その装置を操作するための適切なソフトウェアが読み込まれます。 参考:USB 装置を接続しても MacBook Pro が適切なソフトウェアを検出できない場合は、装置 に付属のソフトウェアをインストールするか、装置の製造元の Web サイトにアクセスして、適 切なソフトウェアをダウンロードしてからインストールしてください。

#### **USB** 装置とバッテリーの電力について

個別の電源アダプタのない USB 装置(ジョイスティックやキーボードなど)でも、MacBook Pro の USB ポートから電力を供給することによって利用できます。ただし、このような方式の USB 装置を利用すると、MacBook Pro のバッテリー電力が早く消費されてしまいます。装置を長時間 接続したままにする場合は、MacBook Pro を電源アダプタに接続することをお勧めします。

## 複数の **USB** 装置を同時に使用する

USB ハブを購入すれば、お使いのコンピュータに複数の USB 装置を接続できます。USB ハブを コンピュータの空いている USB ポートに接続すれば、追加の USB ポート(通常は、4 基または 7 基です)を利用できるようになります。ハイスピードハブは、USB 1.1 互換の装置だけでなく、 ハイスピード USB 2.0 装置にも対応できます。USB 1.1 ハブでは、ハイスピード USB 装置を最大 データ速度で使用することはできません。ほとんどの USB ハブは、電源アダプタを独自に備えて おり、コンセントに接続する必要があります。

参考:USB 装置とハブをデイジーチェーン方式で接続して使う場合、USB 2.0 ハイスピードのハ ブと USB 1.1 フルスピードまたはロースピードのハブを組み合わせて接続すると、一部のUSB 装 置が動作しないことがあります。たとえば、外部 USB ハードディスクがデスクトップに表示され ないことなどがあります。この問題を避けるには、異なる速度の USB 装置を一緒に接続しないで ください。コンピュータにハイスピード対応のハブを直接接続したら、そのハブにはハイスピー ド対応の装置を接続します。コンピュータにフルスピードまたはロースピードのハブを直接接続 したら、そのハブには同じ速度の装置を接続します。

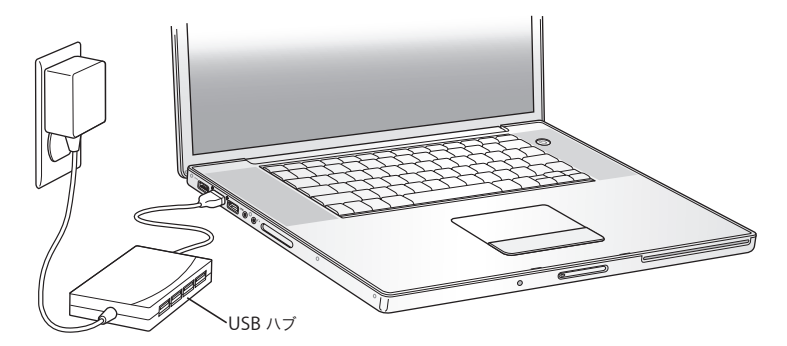

## **USB** についての詳しい情報を入手する

USB について詳しく知りたいときは、「Mac ヘルプ」を利用します。メニューバーで「ヘルプ」 >「Mac ヘルプ」と選択し、「USB」で検索してください。アップルの USB の Web サイト (www.apple.com/jp/usb)でも情報を参照できます。お使いのコンピュータで利用できる USB 装置について知りたいときは、「Macintosh 製品ガイド」を参照してください: www.apple.com/jp/guide

# FireWire で接続する

お使いのコンピュータには、FireWire 400 ('g') ポートが 1 基、FireWire 800 ('g') ポートが 1 基装備されています。FireWire を使うと、コンピュータを再起動しなくても、高精細度ビデオ (HDV)やデジタルビデオ(DV)カメラおよびハードディスクなど、高速なデータ転送をする外 部装置を簡単に接続したり、取り外したりすることができます。

標準的な 6 ピンの FireWire 装置は、FireWire 400(H)ポートに直接接続できます。9 ピン - 6 ピン FireWire ケーブルを使うと、6 ピンの装置を FireWire 800(H)ポートに接続できます。 9 ピンの FireWire 装置は、FireWire 800 ポートに直接接続でき、さらに速い速度で接続されま す。どちらのポートも接続されている装置に電力を供給するので、その装置用にほかの電源コー ドは必要ありません。

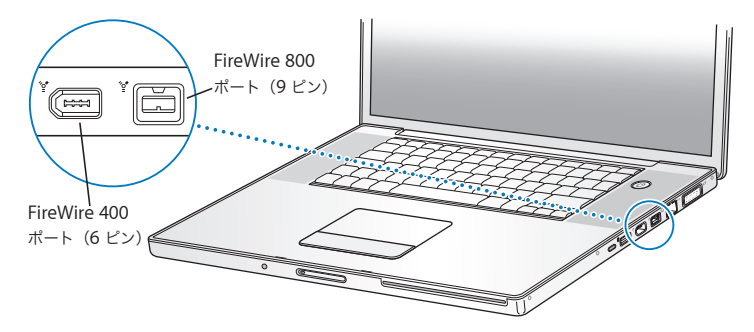

FireWire で利用できる機能をいくつか紹介します:

- HDV や DV カメラを接続し、「iMovie HD」、「Final Cut Express」、「Final Cut Studio」(別売) などのビデオ編集用ソフトウェアを使って、高品質のビデオをコンピュータに直接取り込み、 転送および編集することができます。
- Â 外部 FireWire ハードディスクから起動できます。外部 FireWire ハード・ディスク・ドライブ (Mac OS X v10.4.6 以降がインストールされているもの)を接続してから、「システム環境設定」 の「起動ディスク」パネルを開いて、FireWire ハードディスクのアイコンをクリックします。 コンピュータを再起動します。
- Â 外部 FireWire ハード・ディスク・ドライブを接続して、データのバックアップやファイルの転 送に使用できます。
- Â FireWire ターゲット・ディスク・モードを使って、MacBook Pro <sup>と</sup> FireWire に対応した別のコ ンピュータとの間でファイルを転送できます。詳しくは、64 ページの「FireWire を使用して MacBook Pro を別のコンピュータに接続する」を参照してください。

#### **FireWire** 装置を使用する

コンピュータに FireWire 装置を接続するときは、装置をコンピュータに接続して、装置に付属の ソフトウェアをインストールします。コンピュータに新しい装置を接続すると、自動的に認識さ れます。

参考:FireWire 装置を接続しても MacBook Pro が適切なソフトウェアを検出できない場合は、 装置に付属のソフトウェアをインストールするか、装置の製造元のWeb サイトにアクセスして、 適切なソフトウェアをダウンロードしてからインストールしてください。

## **FireWire** 装置とバッテリーの電力について

個別の電源アダプタのない FireWire 装置(一部の外部ハード・ディスク・ドライブなど)でも、 MacBook Pro の FireWire ポートから電力を供給することによって利用できます。ただし、この ような FireWire 装置を利用すると、MacBook Pro のバッテリー電力が早く消費されてしまいま す。装置を長時間使用する場合は、MacBook Pro を電源アダプタに接続することをお勧めします。 参考:FireWire(H)ポートは、FireWire 装置に(最大 7 ワットの)電力を供給できる設計に なっています。装置を 2 台以上接続するときには、それらの装置を相互に接続して、コンピュー タの FireWire ポートに一連の装置を接続することもできます。この場合、コンピュータから電力 が供給されるのはそのうちの 1 台の装置のみです。それ以外の接続中の装置には、それぞれ専用 の電源アダプタから電力を供給するようにしてください。ポートから供給される電力を利用する FireWire 装置を 2 台以上接続すると、問題が発生する場合があります。問題が発生した場合は、 コンピュータをシステム終了して、FireWire装置を取り外し、コンピュータを再起動してください。

## **FireWire** を使用して **MacBook Pro** を別のコンピュータに接続する

MacBook Pro と FireWire に対応したほかの Macintosh コンピュータとの間でファイルを転送す る場合や、コンピュータの起動に関する問題が発生している場合は、FireWire ターゲット・ディ スク・モードという機能を使ってほかのコンピュータに接続することができます。コンピュータ を FireWire ターゲット・ディスク・モードで起動すると、ほかのコンピュータは、MacBook Pro が外部ハードディスクであるかのように MacBook Pro にアクセスできます。

参考:FireWire ターゲット・ディスク・モードを使用する場合は、MacBook Pro を電源アダプ タに接続することをお勧めします。

**MacBook Pro** を **FireWire** ターゲット・ディスク・モードで別のコンピュータに接続するには: **1** MacBook Pro がシステム終了していることを確認します。

- **2** FireWireケーブルを使って、FireWireを搭載した別のコンピュータにMacBook Proを接続します。
- **3** MacBook Pro を起動し、すぐに T キーを押したままにします。 MacBook Pro のディスプレイには、FireWire ロゴが表示されます。もう 1 台のコンピュータの ディスプレイには、MacBook Pro の内蔵ハードディスクのアイコンが表示されます。これで、コ ンピュータ間でファイルをドラッグおよびドロップすることができます。
- **4** ファイルの転送が終わったら、MacBook Pro のハードディスクのアイコンを「ゴミ箱」にドラッ グします。
- **5** MacBook Pro のパワー(®)ボタンを押してシステム終了してから、FireWire ケーブルを取り外 します。

#### **FireWire** についての詳しい情報を入手する

FireWire についての詳細情報は「Mac ヘルプ」で参照できます。「Finder」のメニューバーで「ヘ ルプ」>「Mac ヘルプ」と選択し、「FireWire」で検索してください。アップルの FireWire の Web サイトでも情報を参照できます:www.apple.com/jp/firewire

# ExpressCard を使用する

ExpressCard/34スロットを使ってコンピュータの機能を拡張することができます。テレビチュー ナやフラッシュ・メモリ・カードなどを接続できます。お使いの MacBook Pro には ExpressCard/ 34 スロットが 1 つあり、34mm の ExpressCard を取り付けることができます。ExpressCard は、 コンピュータの電源が入っているときのほか、電源が切れているときやスリープ中にもセットす ることができます。

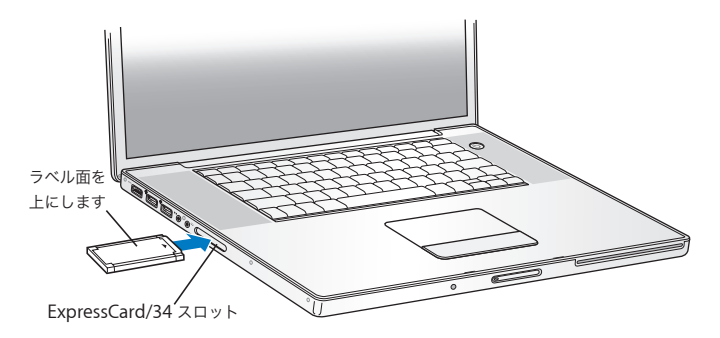

# **ExpressCard** の取り付けと取り出し

ExpressCard をセットするときは、製品名などが記されている面を上に向け、水平に差し込んで ください。カードを差し込むと、手ごたえを感じます。カードをしっかりと押し込むとスロット の所定の位置に固定され、デスクトップにアイコンが表示される場合もあります。ExpressCard は、コンピュータの電源が入っているときでも切れているときでも取り出すことができます。た だし、スリープ中には取り出さないでください。

#### **ExpressCard** を取り出すには:

- **1** コンピュータの電源が入っているときは、カードのアイコンを「ゴミ箱」にドラッグします。
- **2** カードを慎重に押してバネを有効にしてから、カードをスロットから引き出します。

# **ExpressCard** についての詳しい情報を入手する

お使いの MacBook Pro で利用できる ExpressCard について知りたいときは、「Macintosh 製品 ガイド」を参照してください:www.apple.com/jp/guide

# AirMac がワイヤレスインターネット接続を提供するしくみ

AirMac Extreme テクノロジーにより、電話回線、DSL モデム、ケーブルモデム、またはインター ネットアクセスが可能な LAN(ローカル・エリア・ネットワーク)に接続された、AirMac Express ベースステーション、AirMac Extreme ベースステーション、802.11b または 802.11g 準拠の製品 と、MacBook Pro の間でワイヤレス接続が可能になります。

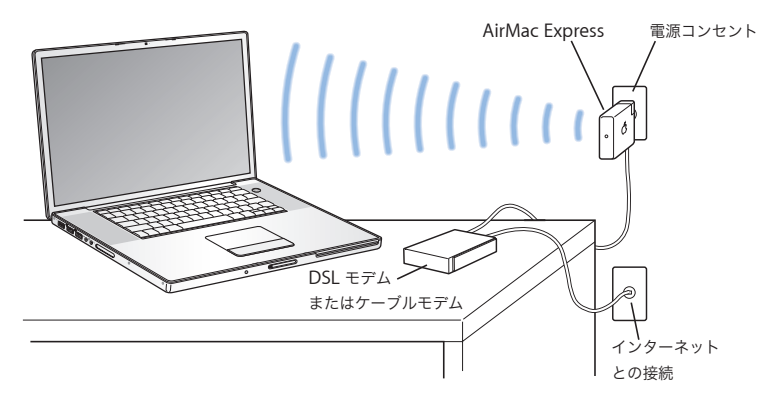

# **AirMac Extreme** についての詳しい情報を入手する

AirMac Extreme ベースステーションまたは AirMac Express を購入するときは、オンラインの Apple Store (www.apple.com/japanstore) またはお近くのアップル製品取扱販売店を利用し てください。

AirMac Extreme および AirMac Express について詳しくは、「AirMac ヘルプ」を参照してくださ い。「ヘルプ」>「Mac ヘルプ」と選択し、次に「ライブラリ」>「AirMac ヘルプ」と選択しま す。アップルの AirMac の Web サイトでも情報を参照できます:

www.apple.com/jp/airmacexpress および www.apple.com/jp/airmacextreme

# Bluetooth ワイヤレステクノロジーを使用する

お使いのMacBook Proには、Bluetoothワイヤレステクノロジーが内蔵されています。Bluetooth を使用すると、Bluetooth を装備したデスクトップコンピュータやポータブルコンピュータ、PDA (携帯情報端末)、携帯電話、カメラ付き携帯電話、プリンタ、デジタルカメラ、およびワイヤレ ス入力装置(Apple Wireless Keyboard や Apple Wireless Mouse など。これらはオンラインの Apple Store から購入できます。www.apple.com/japanstore にアクセスしてください)との間 で短距離のワイヤレス接続ができます。

Bluetooth ワイヤレステクノロジーを利用すると、これまでのように多くのケーブルで装置を接 続する必要がなくなります。Bluetooth に対応した装置は、最大 10 メートル (33 フィート)離 れた距離でワイヤレス接続することができます。

Bluetooth ワイヤレステクノロジーによって、次のような操作が可能です:

Â MacBook Pro を使って、互換性のある Bluetooth 対応の携帯電話と通信する。電話がモデムと して動作して最大 56 キロビット/秒以上の速度でワイヤレス・サービス・プロバイダに接続 できるため、携帯電話を使ってインターネットにアクセスすることができます。

- Â Bluetooth 対応のハンドヘルド PDA と同期する。「iSync」を使用すると、ケーブルを使わずに HotSync 操作を実行したり、名刺やカレンダーのイベントなどを同僚の PDA に直接送信した りできます。
- Â Bluetooth対応のコンピュータおよび装置間でファイルを交換する。MacとPC間でも可能です。
- Â Bluetooth 対応ワイヤレスプリンタ、キーボード、マウス、またはヘッドセットを使用する。

# **Bluetooth** 対応デバイスを設定する

MacBook Pro で Bluetooth デバイスを使用する前に、コンピュータと通信できるようにデバイ スを設定する必要があります。デバイスを設定すると、デバイスはお使いのコンピュータに登録 され、「Bluetooth」環境設定の「デバイス」パネルにそのデバイスが表示されます。コンピュー タへのデバイスの登録が必要なのは一度だけで、登録を解除するまでそのデバイスは登録された 状態のままになります。

#### **Bluetooth** 対応デバイスを設定するには:

- **1** Bluetooth(◊)ステータスメニューから「Bluetooth デバイスを設定」を選択します。
- **2** 設定するデバイスの種類に応じて画面に表示される指示に従います。

Bluetooth(◊)ステータスメニューがメニューバーにない場合は、「システム環境設定」を開き、 「Bluetooth」をクリックします。「設定」をクリックし、「Bluetooth の状況をメニューバーに表 示」を選択します。

#### **Bluetooth** 対応デバイスの登録を削除するには:

1 アップル (■) メニュー>「システム環境設定」と選択し、「Bluetooth」をクリックします。

- **2** 「デバイス」をクリックし、リストでデバイスを選択します。
- **3** 「削除」をクリックします。

# **Bluetooth** ワイヤレステクノロジーについての詳しい情報を入手する

「Bluetooth ファイル交換」アプリケーション(「アプリケーション」フォルダ内の「ユーティリ ティ」フォルダにあります)を起動し、「ヘルプ」>「Bluetooth ヘルプ」と選択すると、Bluetooth ワイヤレステクノロジーの使いかたに関する詳しい情報を参照できます。アップルの Bluetooth の Web サイトでも情報を参照できます:www.apple.com/jp/bluetooth

# Ethernet で接続する

お使いのコンピュータには、Ethernet (<··>) のネットワーク機能が搭載されています。これを 使用して、ネットワーク、または DSL モデムやケーブルモデムに接続することができます。

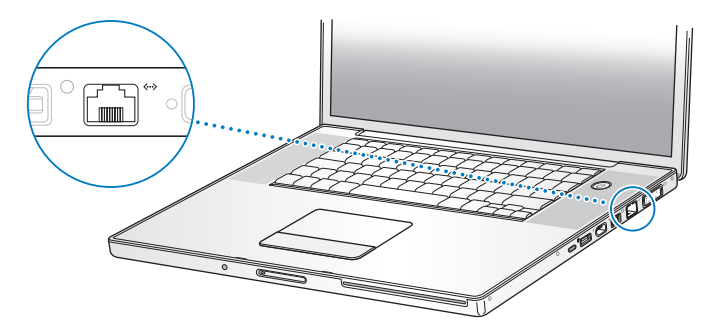

ネットワークに接続すると、ほかのコンピュータにアクセスしたり、ネットワークに接続されて いるプリンタやモデムを利用したり、メールを送受信したり、インターネットに接続したりする ことができます。Ethernet を利用すれば、2 台のコンピュータでファイルを共有したり、小規模 のネットワークを構築したりできます。MacBook Pro に装備されている Ethernet (<…>) ポート では、Ethernet を介して接続されているほかの装置を自動的に検出します。Ethernet を介して ほかの装置に接続するときに、Ethernet クロスケーブルは必要ありません。10 Base-T、100 Base-T、または 1000 Base-T の Ethernet ネットワークに接続するには、2 対 4 芯の Ethernet ケーブ ル(カテゴリ 5、またはそれ以上)を使用してください。

## **Ethernet** の使用についての詳しい情報を入手する

「Mac ヘルプ」には、Ethernet ネットワークの設定方法や Ethernet を使ったファイルの転送方 法などの詳しい情報が記載されています。「ヘルプ」>「Mac ヘルプ」と選択し、「Ethernet」か 「ネットワーク」を検索してください。

お使いの MacBook Pro で使用できるネットワーク製品について知りたいときは、「Macintosh 製 品ガイド」を参照してください:www.apple.com/jp/guide

# 外部ビデオ出力機能を使用する

お使いのコンピュータには、DVI ポートに対応したディスプレイやプロジェクタを接続できる外 部モニタ(DVI)ポートが装備されています。MacBook Pro を VGA モニタまたはプロジェクタ に接続するには、付属の DVI-VGA アダプタを使用します。

Apple DVI-Video アダプタ(別売)を使うと、テレビへの画像表示、コンピュータ画面のビデオ 録画、DVD 映像のテレビ表示などができます。Apple DVI-Video アダプタは、Apple Store 直営 店、オンラインの Apple Store(www.apple.com/japanstore)、またはアップル製品取扱販売店 で購入できます。

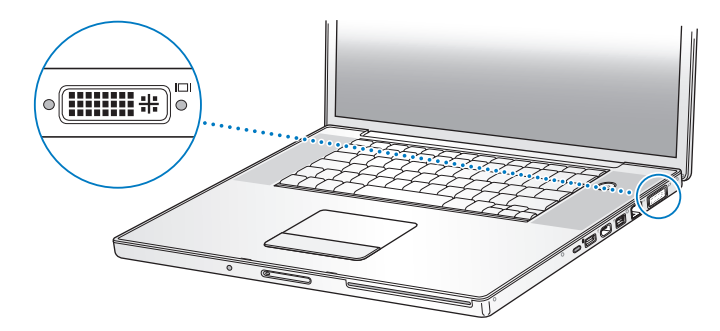

外部モニタやテレビを接続している場合は、内蔵ディスプレイと外部モニタの両方に同じ画像を 表示したり(ビデオミラーリングと呼ばれます)、外部モニタで Mac OS のデスクトップのサイ ズを拡張したり(デュアルディスプレイモードや拡張デスクトップモードと呼ばれます)するこ とができます。デフォルトでは、MacBook Pro はデュアルディスプレイモードで起動します。 F7(dP)キーを押して、デュアルディスプレイモードとビデオミラーリングモードを切り替えます。

サウンドをプロジェクタやテレビなどの外部ディスプレイから出力する場合は、オーディオケー ブル(付属していません)をコンピュータのヘッドフォン(O)ポートから装置に接続する必要 があります。

参考:ほとんどのテレビでは表示に制限があるため、テレビ画面に表示される画像の質は内蔵 ディスプレイや外部モニタよりも低くなります。
# 外部ディスプレイまたはプロジェクタを接続する

#### **DVI** 接続で外部ディスプレイまたはプロジェクタをコンピュータに接続するには:

- **1** 外部ディスプレイまたはプロジェクタの電源を入れます。
- **2** 外部ディスプレイまたはプロジェクタにディスプレイケーブルが接続されていることを確認し ます。
- **3** MacBook Proにディスプレイケーブルを接続します。MacBook Proによって外部ディスプレイが 自動的に検出されます。
- **4** 外部ディスプレイの解像度を調節するには、「システム環境設定」の「ディスプレイ」パネルか、 メニューバーにあるディスプレイのアイコンを使用します。

#### **VGA** 接続で外部ディスプレイまたはプロジェクタをコンピュータに接続するには:

- **1** 外部ディスプレイまたはプロジェクタの電源を入れます。
- **2** 外部ディスプレイまたはプロジェクタにディスプレイケーブルが接続されていることを確認し ます。
- **3** MacBook Proに付属のDVI-VGAアダプタをディスプレイケーブルに接続してから、MacBook Pro の DVI ポートにアダプタを接続します。

MacBook Pro によって外部ディスプレイが自動的に検出されます。

**4** 外部ディスプレイの解像度を調節するには、「システム環境設定」の「ディスプレイ」パネルか、 メニューバーにあるディスプレイのアイコンを使用します。

# ディスプレイを閉じたまま **MacBook Pro** を使用する

MacBook Pro に外部モニタ、キーボード、およびマウスを接続している場合は、ディスプレイを 閉じたままコンピュータを使用できます。

重要:ディスプレイを閉じた状態で MacBook Pro を使うには、電力を供給しているコンセント に MacBook Pro が接続されている必要があります。

#### 外部モニタを接続したコンピュータを、ディスプレイを閉じた状態で使うには:

- **1** USB キーボードとマウスを MacBook Pro に接続します。
- **2** 電源アダプタをMacBook Proとコンセントに接続します。電源アダプタのランプが点灯している ことを確認します。
- **3** MacBook Pro のディスプレイを閉じて、スリープ状態にします。
- **4** 前のセクションの手順に従って、MacBook Pro を外部ディスプレイに接続します。
- **5** 数秒待ってから、外部キーボードの任意のキーを押し、MacBook Pro をスリープ解除します。

#### テレビ、ビデオデッキ、その他の映像装置を接続する

テレビ、ビデオデッキ、その他の映像装置を **MacBook Pro** に接続するには:

- **1** Apple DVI-Video アダプタ(別売)を、MacBook Pro の DVI ポートと、外部装置のディスプレイ ケーブルに接続します。
- **2** MacBook Pro から装置に音声を出力するときは、一端がステレオミニプラグになっており、もう 一端が 2 本の RCA ピンプラグに分かれている音声用ケーブル(コンピュータには付属していま せん)を接続します。ステレオミニプラグの側を MacBook Pro のヘッドフォン(の)ポートに、 2 本の RCA ピンプラグの側を出力先の装置に接続してください。
- **3** 外部装置の電源を入れます。
- **4** テレビその他の外部装置を検出するには、コマンド(x)キーを押したままF2 キーを押します。 「システム環境設定」の「ディスプレイ」パネルを開いて、「ディスプレイを検出」ボタンをク リックして検出することもできます。
- **5** 装置での映像の表示方法を調節するときは、「システム環境設定」の「ディスプレイ」パネルを 使用します。

# アップル製のフラットパネルディスプレイを接続する

お使いの MacBook Pro にアップル製のフラットパネルディスプレイを接続できます。使用する ディスプレイによっては、接続するときに DVI-ADC アダプタが必要になります。アダプタは、 Apple Retail Store (Apple Store 直営店)、オン ラインの Apple Store (www.apple.com/ japanstore)、またはアップル製品取扱販売店から購入できます。

# 外部モニタまたはテレビの使用についての詳しい情報を入手する

外部モニタの使用方法および設定方法については、「Mac ヘルプ」を参照してください。メニュー バーから「ヘルプ」>「Mac ヘルプ」と選択し、「外部モニタ」で検索してください。

# スピーカーやその他のオーディオ装置を接続する

お使いの MacBook Pro には、2 つの内蔵スピーカーと、内蔵マイクロフォン、音声ライン入力 /光デジタル音声入力 (KGN) ポート、ヘッドフォン/光デジタル音声出力(G) ポートが1つず つ搭載されています。

ヘッドフォン(∩)ポートには、外部スピーカー、ヘッドフォン、5.1 サラウンドシステム、お よびその他の音声出力装置を接続できます。ヘッドフォンポートは、S/PDIF ステレオの 3.5mm ミニジャックでもあります。装置が接続されているときは、内蔵のスピーカーから音は出ません。 コンピュータのスピーカーから音を出すには、ヘッドフォンやスピーカーをすべて取り外してく ださい。

内蔵マイクロフォン(左のスピーカーグリルの下にあります)を利用して、ハードディスクに音 声を録音できます。音声ライン入力 ()3) ポートに外部マイクロフォンやその他のオーディオ機 器を接続することもできます。音声ラインポートは S/PDIF ステレオの 3.5mm のミニジャックで もあります。接続された装置に電力は供給されないので、電源内蔵タイプの機器を使用する必要 があります。Toslink ジャック - ミニプラグアダプタを使用すれば、デジタル・オーディオ・テー プ(DAT)デッキやデジタル楽器を Toslink ケーブルで接続して、独自の音楽を入力およびミッ クスできます。

録音が可能なアプリケーション(「iMovie HD」など)では、「システム環境設定」の「サウンド」 パネルで使用する音声入力装置(USB で接続されたマイクを含む)を選択できます。

キーボードの音量調節キーを押して、出力音量を簡単に調節できます。「システム環境設定」の 「サウンド」パネルでは、入力音量と出力音量の両方を調節できます。

コンピュータでのサウンドの使用やトラブルシューティングについて詳しくは、「ヘルプ」> 「Mac ヘルプ」と選択し、「サウンド」で検索してください。

# SuperDrive を使用する

2 層ディスク書き込み対応 SuperDrive を使用すると、次の作業ができます:

- Â CD <sup>や</sup> DVD からソフトウェアをインストールしたり、実行したりする。
- Â CD に収録されたマルチメディアや、オーディオ CD の音楽を再生する。
- Â 音楽、書類、およびその他のデジタルファイルを CD-R、CD-RW、1層のDVD-R またはDVD±RW、 および 1 層または 2 層の DVD+R ディスクに書き込む。
- Â DVD ムービーを再生したり、ほとんどのDVD ディスク(1 層または 2 層)を使用したりする。

重要:お使いの MacBook Pro の SuperDrive は、標準サイズである 12 cm の円形ディスクを使 えるように設計されています。不規則な形のディスクや 12 cm より小さいサイズのディスクには 対応していません。そのようなディスクを挿入すると、ドライブから取り出すときにひっかかる 可能性があります。

# **CD** または **DVD** ディスクをセットする

#### **CD** または **DVD** ディスクからソフトウェアをインストールしたり使用したりするには:

**1** コンピュータの動作中に、ディスクをドライブスロットに挿入し(ラベル面が上を向くようにし ます)、所定の場所にしっかり固定します。

ドライブに正しくセットするために、ディスクをほぼ最後まで押し込むことが必要になる場合も あります。これは正常な動作です。

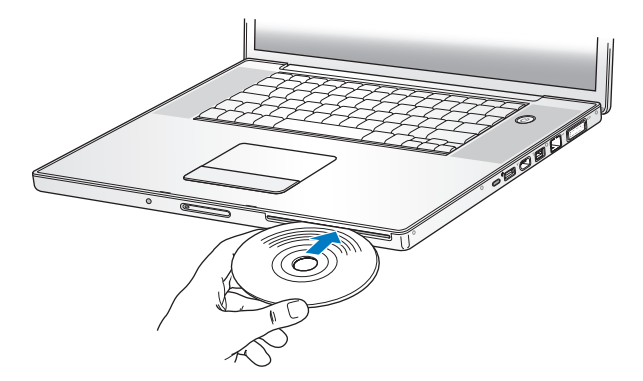

**2** ディスクのアイコンがデスクトップに表示されたら、そのディスクを使用できます。

#### 第 **3** 章 MacBook Pro を使用する **77**

# ディスクを取り出す

ディスクを取り出すには、次のいずれかの操作を行います:

- Â ディスクのアイコンを「ゴミ箱」にドラッグします。
- キーボードのメディアイジェクト(▲) キーを、ディスクが取り出されるまで押し続けます。

ディスクを抜き取るか再セットするときは、ディスクが完全に取り出されてからにしてください。

ディスクを取り出せない場合は、ディスクを使用している可能性があるアプリケーションをすべ て終了し、再度試してください。それでも取り出せない場合は、トラックパッドのボタンを押し たままコンピュータを再起動します。

# **DVD** を再生する

MacBook Pro で DVD ビデオを再生するには、DVD ディスクをセットします。「DVD プレーヤー」 が自動的に開きます。「DVD プレーヤー」を使って、DVD の開始、停止、および表示を簡単に制 御できます。

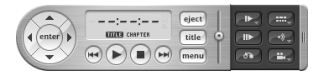

テレビ画面で DVD を鑑賞するために MacBook Pro をテレビに接続する場合は、「システム環境 設定」の「ディスプレイ」パネルで、「720 x 480 NTSC」(日本や米国の場合)または「720 x 576 PAL」(ヨーロッパなどの場合)を選びます。

MacBook Pro とステレオシステムは簡単に接続できます。一端がステレオミニプラグ、もう一端 が 2 本の RCA ピンプラグに分かれている音声用ケーブル (付属していません) を使って、 MacBook Pro のヘッドフォン(O)ポートとステレオシステムのオーディオ入力端子をつなぎ ます。

# **CD** および **DVD** ディスクに記録する

お使いの MacBook Pro では、CD-R および CD-RW ディスクにデータを記録できます。独自のデ ジタルムービーを未使用の記録可能な DVD±R または DVD±RW ディスクに記録できます。ファ イルのバックアップなどのデジタルデータを記録可能な DVD ディスクに記録することもできま す。お使いの MacBook Pro では、DVD-RAM ディスクの読み取りはできますが、書き込みはで きません。

**CD-R**、**CD-RW**、**DVD±R**、または **DVD±RW** ディスクにデータを記録するには:

- **1** 未使用の記録可能な CD または DVD ディスクを光学式ドライブに挿入します。
- **2** 表示されたダイアログにディスクの名前を入力し、使用するフォーマットを選択します。
- **3** デスクトップに表示されたディスクのアイコンをダブルクリックしてから、ファイルとフォルダ をそこにドラッグします。
- **4** 「Finder」のサイドバーでディスク名の横にある「ディスクを作成」アイコンをクリックします。 また、iTunes ライブラリから CD または DVD ディスクに、音楽を直接録音することもできます。

**iTunes** ライブラリから音楽を録音するには:

- **1** 「Dock」で「iTunes」アイコンをクリックします。
- **2** 記録したいプレイリストまたは曲を選択します。
- **3** 未使用の記録可能な CD または DVD ディスクを挿入します。
- **4** 「iTunes」ウインドウの上部にある「CD を作成」をクリックします。

重要:CD の作成中にバッテリーが完全に消耗してしまうと、ディスクの作成が失敗することが あります。その場合、CD ディスクは再使用できなくなります。これを防ぐため、CD を作成する ときは必ず電源アダプタを使用してください。

「iDVD」などのアプリケーションを使用すれば、独自のデジタルメディアプロジェクトを作成し て、未使用の記録可能な DVD ディスクに記録し、ほとんどの標準的なDVD プレーヤーで再生で きます。

未使用の **DVD±R** または **DVD±RW** ディスクに **iDVD** プロジェクトを記録するには:

- **1** 「iDVD」を開き、iDVD プロジェクトを開きます。
- **2** 「作成」ボタンをクリックします。
- **3** 画面の指示に従って、未使用の記録可能な DVD ディスクをドライブに挿入します。
- **4** 「作成」ボタンをもう一度クリックします。

詳しくは、「iDVD」を起動し、「ヘルプ」>「iDVD ヘルプ」と選択してください。

重要:DVD の作成中にバッテリーが完全に消耗してしまうと、ディスクの作成が失敗することが あります。その場合、DVD ディスクは再使用できなくなります。これを防ぐため、DVD を作成 するときは必ず電源アダプタを使用してください。

# 詳しい情報を入手する

「DVD プレーヤー」および「iTunes」については、次の情報を参照してください:

- Â「DVD プレーヤー」の使いかたについては、「DVD プレーヤー」で「ヘルプ」>「DVD プレー ヤーヘルプ」と選択してください。
- Â「iTunes」を使って CD または CD-RW ディスクに音楽ファイルを記録する方法については、 「iTunes」で「ヘルプ」>「iTunes & Music Store ヘルプ」と選択してください。

# 緊急モーションセンサーについて

お使いの MacBook Pro には、コンピュータが落下したり震えたりした場合にハードディスクを 障害から保護する技術として、緊急モーションセンサーテクノロジーが搭載されています。

MacBook Pro を通常に操作しているときには、緊急モーションセンサー保護機能がハードディス クの動作に影響を与えることはありません。ただし、MacBook Pro でデータの書き込みや読み出 しが集中的に行われているとき(ビデオやオーディオの再生中や記録中など)に非常に強い振動 が一時的に発生したときには、緊急モーションセンサーテクノロジーが作動することがありま す。フレームやサウンドが途切れる場合は、振動したり突然動いたりしない安定した環境に MacBook Pro を置くようにしてください。

# バッテリーを使用する

外部電源アダプタを接続していない場合は、バッテリーから電源が供給されます。使用するアプ リケーションと MacBook Pro に接続されている外部装置によっては、MacBook Pro を使用でき る時間の長さが異なることがあります。AirMac Extreme や Bluetooth ワイヤレステクノロジー などの機能をオフにすると、バッテリーの電力を節約するのに役立ちます。バッテリーの使いか たについて詳しくは、84 ページの「バッテリーを長持ちさせるためのヒント」を参照してくだ さい。

バッテリー本体に付いているバッテリー・レベル・インジケータ・ランプで、どのくらいの電力 がバッテリーに残っているかを知ることができます。ランプの隣にあるボタンを押したときに点 灯するランプの数が、バッテリーに残っている電力を示します。バッテリーを MacBook Pro に 取り付けた状態でも、MacBook Pro から取り外した状態でも、バッテリーの電力を確認できます。 作業中にバッテリーの残りが少なくなった場合は、電源アダプタを接続して、バッテリーを充電 してください。電源アダプタに接続していないときに、残量が少ないバッテリーと充電したバッ テリーと交換する場合は、システム終了した状態でバッテリーを交換します。MacBook Pro をス リープ状態にしてバッテリーを交換するときは、スリープランプが脈打つように光るまで待って からバッテリーを取り外します。バッテリーを取り外すとコンピュータがシステム終了します が、データが失われることはありません。コンピュータは、バッテリーを交換する前と同じ状態 に戻ります。

重要:ランプが 1 つだけ点灯している場合、バッテリーの電力が残り少なくなっています。ラン プがすべて消えている場合、バッテリーは完全に消耗しており、電源アダプタが接続されない限 りコンピュータは起動しません。電源アダプタを接続してバッテリーを充電するか、消耗した バッテリーを完全に充電されたバッテリーと取り換えてください(88 ページの「バッテリーを取 り外す」および 95 ページの「バッテリーを取り付ける」を参照)。

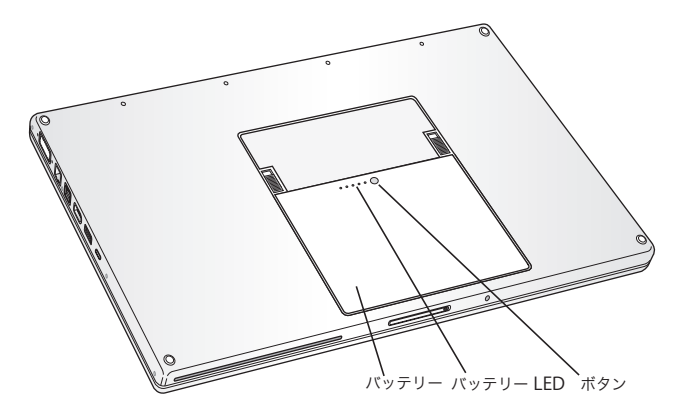

「Finder」のメニューバーにあるバッテリーアイコンが充電の割合を示すように設定している場 合、電源アダプタが接続されているとバッテリーの充電率が 100 パーセントにならないことがあ ります。これは正常な動作です。バッテリーの充電レベルが 95 ~ 100 パーセントのときに、充 電のオンとオフが絶えず切り替わることがないようにすると、バッテリーの寿命が延びます。 バッテリーレベルがやがて 95 パーセントを下回ると、100 パーセントまで充電されます。

# バッテリーを取り外す/取り付ける

バッテリーの取り外し手順および取り付け手順については、88 ページの「バッテリーを取り外 す」および 95 ページの「バッテリーを取り付ける」を参照してください。

参考:バッテリーを廃棄する際は、お住まいの地域の条令および廃棄基準に従ってください。詳 しくは、140 ページの「廃棄とリサイクルに関する情報」を参照してください。

# バッテリーを充電する

コンピュータと電源アダプタが接続されていると、バッテリーが充電されます(コンピュータの 電源が入っていないときやスリープ状態のときでも充電されます)。ただし、コンピュータの電 源が切れているときや、コンピュータがスリープ状態になっているときの方が充電にかかる時間 は短くなります。MacBook Pro の電源が入っているときは、メニューバーの「バッテリー」のス テータスアイコンを使って、バッテリーの充電レベルを監視できます。

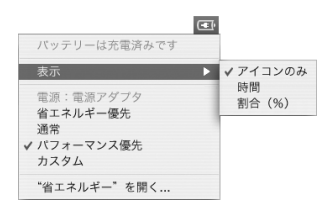

表示されるバッテリーの充電レベルは、現在使用しているアプリケーション、周辺機器、および システム設定(ディスプレイの輝度、「省エネルギー」設定など)での、バッテリーの電力残量 を示します。バッテリーの電力を浪費しないためには、使用していないアプリケーションを閉じ、 使用していない周辺機器を取り外し、「省エネルギー」設定を調整します(次のセクションを参 照)。

# バッテリーを長持ちさせるためのヒント

お求めの MacBook Pro に付属のバッテリーの持続時間は、コンピュータと共に現在使用してい るアプリケーションや周辺機器および節電機能の設定によって異なります。

#### バッテリーの電力を節約するには、次の操作を実行してください:

- Â バスパワー型 USB 装置や FireWire 装置を使用していない場合はコンピュータから外します。
- Â 開いているアプリケーションのうち、使用していないものを終了します。
- Â AirMac <sup>や</sup> Bluetooth を使用していない場合は切にします。(メニューバーの AirMac または Bluetooth のステータスアイコンを使用します。これらのアイコンがメニューバーに表示され ていない場合は、「システム環境設定」の「ネットワーク」または「Bluetooth」パネルを使っ て切にすることもできます。)
- Â 使わない CD ディスクや DVD ディスクを取り出します。
- 画面の輝度を低めに設定します。輝度の調節には MacBook Pro のキーボードにある輝度調節 キーを使います。
- Â ハードディスクが自動的に停止するまでの時間を短めに設定します。「システム環境設定」の 「省エネルギー」パネルで、「可能な場合はハードディスクをスリープさせる」オプションを選 択します。
- MacBook Pro が自動的にスリープ状態になるまでの時間を 5 分以内に設定します。
- Â お使いの MacBook Pro は、バッテリーの電力を使用している場合、処理量が少ないときに処理 速度を自動的に低下して電力の使用量を減らすように、あらかじめ設定されています。これは、 「システム環境設定」の「省エネルギー」パネルにある「最適化の設定」ポップアップメニュー で「標準」オプションが選択されているためです。処理量が多いときには、処理速度は自動的 に上昇します。バッテリーの寿命を最大限に延ばすには、「最適化の設定」ポップアップメニュー から「バッテリー寿命優先」を選択します。ただし、このオプションを選択するとコンピュー タのパフォーマンスが低下する場合があります。常に最大処理速度で動作するように設定する には、「パフォーマンス優先」を選択します。

# **MacBook Pro** 用バッテリーについての詳しい情報を入手する

詳しい情報は「Mac ヘルプ」で参照できます。「ヘルプ」>「Mac ヘルプ」と選択し、「バッテ リー」を検索してください。また、www.apple.com/jp/batteries/notebooks.html には、バッ テリーの寿命を延ばす方法についての説明があります。

# MacBook Pro のセキュリティを保つ

別売の盗難防止用ケーブルを取り付けると、MacBook Pro を盗難から守ることができます。盗難 防止用のケーブルを使うと、コンピュータを机やテーブルなどに固定できます。

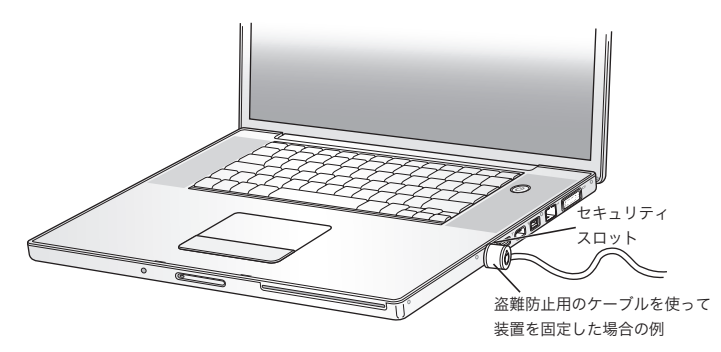

# セキュリティ用オプションについての詳しい情報を入手する

「Mac ヘルプ」には、MacBook Pro のソフトウェアによるセキュリティ機能(マルチ・ユーザ・ パスワードやファイルの暗号化など)についての詳しい情報が記載されています。「ヘルプ」> 「Mac ヘルプ」と選択し、「セキュリティ」または「マルチユーザ」で検索してください。

# **4 <sup>4</sup> MacBook Pro**にメモリを増設する

この章では、MacBook Pro の増設メモリを取り付けたり 取り外したりする場合、およびバッテリーを交換する場合 の情報や手順について説明します。

警告:アップルでは、メモリの取り付けを、アップル正規サービスプロバイダにご依頼になる ことをお勧めします。アップルの連絡先などは、付属のサービスとサポートに関する資料に記 載されています。メモリの取り付けをご自分で行われる場合、装置が故障する危険性がありま す。ご自分で行った作業が原因で発生した故障に対して、製品保証は適用されません。

お使いのコンピュータには、メモリスロットが 2 つ付いています。コンピュータの底面にあるメ モリパネルを取り外すことにより、メモリスロットを使用して作業をすることができます。お使 いの MacBook Pro には、最小で 667 MHz の 1 GB (ギガバイト)の DDR2 (Double Data Rate) SDRAM(Synchronous Dynamic Random Access Memory)モジュールが搭載されています。 メモリスロットには、以下の仕様に適合する SDRAM モジュールを搭載することができます:

- DDR2 SO-DIMM (Double Data Rate Small Outline Dual Inline Memory Module)方式
- 1.25 インチ以下
- 512 MB または 1 GB (ギガバイト)
- Â 200 ピン
- Â PC2-5300 DDR2 667 MHz タイプの RAM

お求めの MacBook Pro の構成によっては、両方のメモリスロットがはじめから使用されている ことがあります。

お使いの MacBook Pro に取り付けることができるメモリの最大容量は 2 GB です。この場合、両 方のメモリスロットにそれぞれ 1 GB の DIMM を取り付けます。

# メモリを増設する

メモリの増設には、バッテリーの取り外しや交換が必要になります。メモリの増設とバッテリー の交換の手順を下記に示します。

手順 **1**:バッテリーを取り外す

**1** お使いの MacBook Pro をシステム終了します。コンピュータの損傷を防ぐために、MacBook Pro に接続されている電源アダプタ、Ethernet ケーブル、およびその他のコードを取り外します。

**2** MacBook Pro を裏返し、バッテリーの両側のリリースラッチを探します。両方のラッチを上にス ライドさせます。バッテリーが少し飛び出します。バッテリーを取り外します。

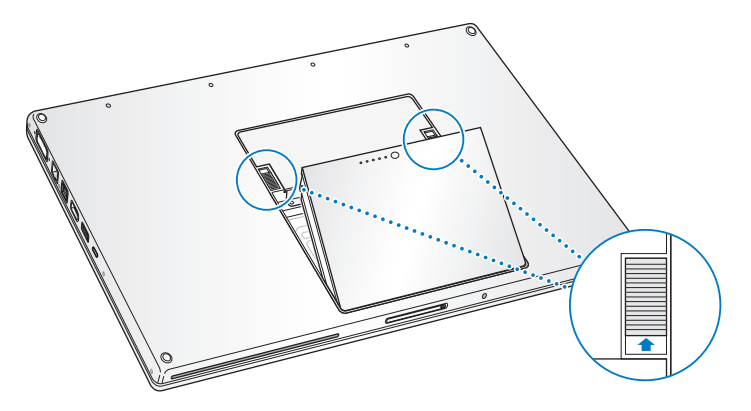

警告:MacBook Pro 内部の部品が熱くなっていることがあります。直前まで MacBook Pro を 使っていた場合、電源を切ってから10 分ほど放置し、内部の部品が冷えてから作業を始めてく ださい。

# 手順 **2**:メモリを取り付ける

**1** 00 番のプラスドライバーを使って、メモリパネルのねじを外し、コンピュータのバッテリーベイ からメモリパネルを取り外します。

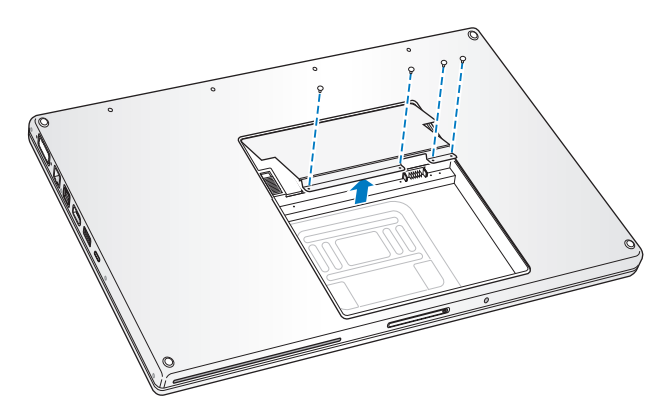

**2** 体から静電気を除去するため、コンピュータ内部の金属部分に触れます。

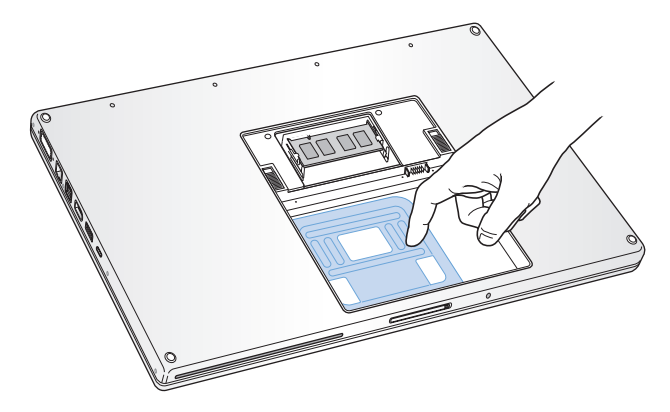

**3** すでにスロットに入っているメモリカードを取り外す必要がある場合は、スロットの突起を押し 広げてメモリカードの切り欠きから離します。メモリカードが少し飛び出します。メモリカード を 30 度ほどの角度まで持ち上げ、メモリスロットから慎重に引き抜きます。

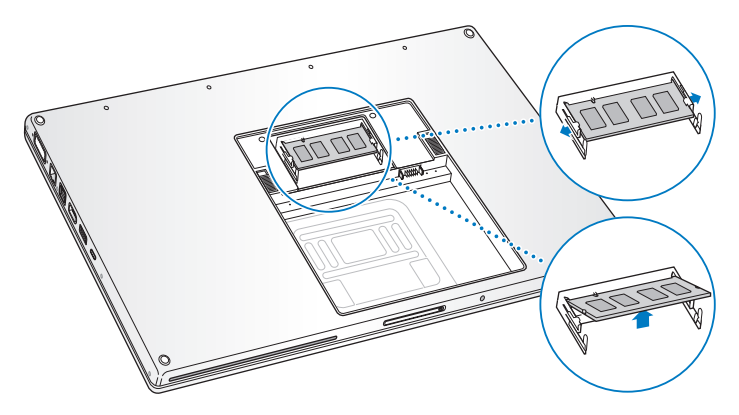

**4** メモリカードを25 度の角度で挿入します。カードの切り欠きとメモリスロット内の小さな突起の 位置を合わせ、金色の金属部分がほとんど見えなくなるまでカードをスロットに差し込みます。 次に、メモリカードをメモリスロットにしっかりと差し込みます。手ごたえを感じます。

**5** 慎重に、メモリスロットの小さな突起を押し広げて切り欠きから離し、メモリカードを下に押し ます。カード両端の切り欠きが所定の場所で固定されるまで押してください。

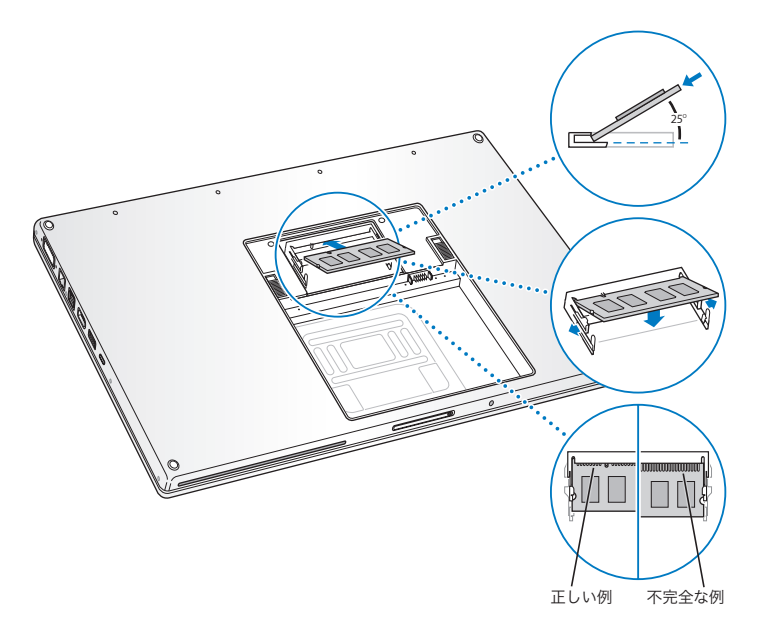

参考:この図に示すように、お使いのメモリが正しく取り付けられていることを確認してくださ い。メモリの金色の接触部は、コネクタ内部にほぼ完全に挿入されている状態になります。

メモリを増設する場合は、第 2 スロットに取り付けます。

メモリパネルを再び取り付け、所定の位置に入ったことを確認してからねじを締めます。

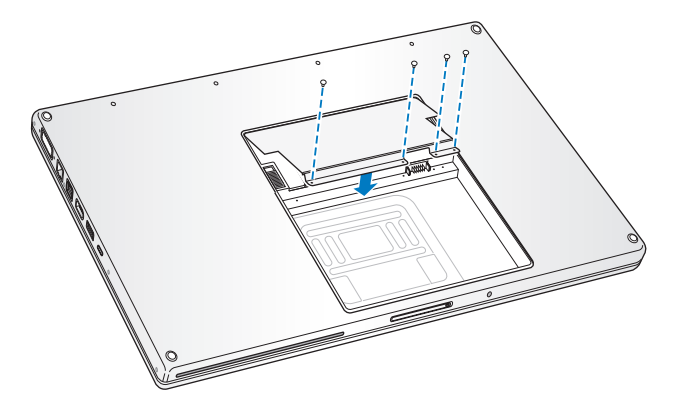

### 手順 **3**:バッテリーを取り付ける

**1** バッテリーの下端をバッテリー用の仕切りに挿入します。バッテリーのラッチがしっかりと固定 されるまで、バッテリーの上端から押し込みます。

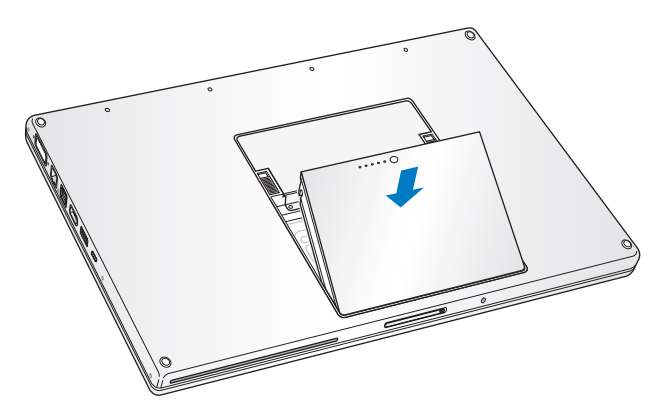

**2** 取り付けられていた電源アダプタやその他のケーブルをすべて接続し直します。

# MacBook Pro が新しいメモリを認識するかどうかを確認する

MacBook Pro にメモリを増設した後に、新しく取り付けたメモリをコンピュータが認識するかど うかを確認します。

コンピュータのメモリを確認するには:

**1** MacBook Pro を起動します。

2 Mac OS のデスクトップが表示されたら、アップル (**■**) メニュー>「このMac について」と選 択します。

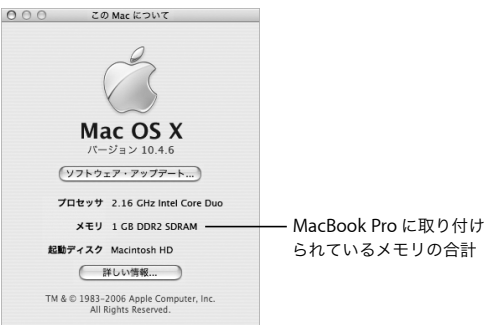

コンピュータに取り付けられているメモリの内訳について詳しくは、「詳しい情報」をクリック して「システムプロファイラ」を開き、「メモリ」をクリックして確認してください。

コンピ ュータが メモリを 認識しな いか、また はコンピ ュータが 正常に起 動しない 場合は、 MacBook Pro のシ ステム を終了し て作業 手順をも う一度確 認し、取り付けた メモリ に MacBook Pro との互換性があるかどうか、メモリが正しく取り付けられているかどうかを確かめ てください。それでも問題が解決しない場合は、メモリを取り外し、メモリに付属のサポート情 報を調べるか、メモリの製造元に問い合わせてください。

**5 <sup>5</sup>** トラブルへの対処方法

MacBook Pro の使用中に問題が発生した場合は、ここに 記載されている解決方法やアドバイスを最初に確認してく ださい。

MacBook Pro の操作で問題が発生した場合は、通常、簡単ですぐに実行できる解決方法が存在し ます。その問題が起きた状況に注目してください。問題が起きる前にしていたことを書き留めて おけば、原因を特定し、必要な答えを見つけるときに役に立ちます。

次の事項を書き留めます:

- 問題が起きたときに使用していたアプリケーション。特定のアプリケーションにだけ問題が起 きる場合は、そのアプリケーションがコンピュータにインストールされているバージョンの Mac OS と互換性がない可能性があります。
- Â 最近インストールしたばかりのソフトウェア。特に、「システムフォルダ」に項目を追加した ソフトウェア。
- Â 取り付けたハードウェア(たとえば、増設したメモリや周辺機器など)。

トラブルへの対処方法についてさらに詳しく知りたいときは、「Mac ヘルプ」、アップルのサービ ス&サポートの Web サイト(www.apple.com/jp/support)も参照してください。

# コンピュータの使用を妨げるトラブル

#### コンピュータが反応しないときやポインタが動かないときは

● コマンド (84) + Option + Esc キーを押して、反応しないアプリケーションを強制的に終了し ます。表示されたダイアログ内で、終了するアプリケーションを選択して「強制終了」をクリッ クします。

次に、開いているアプリケーションすべての作業を保存し、問題を完全に解消するためにコン ピュータを再起動します。

- アプリケーションを強制的に終了できなかった場合は、パワー (い) ボタンを数秒間押して、 システムを終了します。
- 上記の方法でもコンピュータが反応しない場合は、パワー(Φ) ボタンおよびコマンド(第) キーと Control キーを同時に押し続けて、コンピュータを再起動します。

問題が頻繁に発生する場合は、画面の上部にあるメニューバーから「ヘルプ」>「Mac ヘルプ」 と選択します。コンピュータが操作不能になるか、反応しないときのヘルプ情報を見るには、「操 作不能」という言葉で検索します。

特定のアプリケーションを使用したときだけ問題が起きる場合は、そのアプリケーションの製造 元に連絡して、お使いのコンピュータと互換性があるかどうかを確認してください。そのアプリ ケーションに互換性があることがわかっている場合には、コンピュータのシステムソフトウェア の再インストールが必要になることがあります。

# 起動中にコンピュータの画面が動かなくなったり、?マークが点滅するとき、または(スリープ 中ではないのに)ディスプレイが暗くてスリープランプの点灯が明るくなるときは

- 数秒間待ちます。しばらくたってもコンピュータが起動しない場合は、パワー(い)ボタンを 約5 秒間押して、システムを終了します。次に、Option キーを押しながらもう一度パワー(い) ボタンを押して、コンピュータを起動します。コンピュータが起動したら、ハードディスクの アイコンをクリックしてから、右向きの矢印をクリックします。コンピュータが起動してから、 「システム環境設定」を開いて「起動ディスク」をクリックします。ローカルの Mac OS X の 「システム」フォルダを選びます。
- Â 上記の方法がうまくいかないときは、「ディスクユーティリティ」を使ってディスクを修復して みます。「Mac OS X Install Disc 1」をお使いのコンピュータに挿入します。次に、コンピュー タを再起動し、起動時に C キーを押したままにします。「インストーラ」>「ディスクユーティ リティを開く」と選択します。「ディスクユーティリティ」が表示されたら、「First Aid」パネ ルの指示に従って、ディスクを修復できるかどうかを確認します。

「ディスクユーティリティ」でも解決しない場合は、コンピュータのシステムソフトウェアの再 インストールが必要になる場合があります。詳しくは、103 ページの「コンピュータに付属の ソフトウェアを再インストールする」を参照してください。

#### コンピュータの電源が入らないときや、起動しないときは

コンピュータが起動するまで、以下の内容を順に試してください:

**1** 電源アダプタがコンピュータに接続され、正常に機能している電源コンセントに接続されている ことを確かめます。電源アダプタは、お求めのコンピュータに付属しているものを使用してくだ さい。電源アダプタから電力が供給されず、電源コードを接続しても電源アダプタのランプが点 灯しない場合は、電源コードを電源コンセントから抜き、もう一度差し込んでみてください。

- **2** バッテリーの充電が必要かどうかを確認します。バッテリーの小さなボタンを押してください。 バッテリーの充電レベルに応じて 1 個から 4 個のランプが光るはずです。バッテリーレベルのラ ンプが 1 個だけ点滅している場合は、少なくとも1 個のランプが継続して点灯するまで充電して ください。
- 3 コンピュータから電源アダプタを抜き、バッテリーを取り外してから、パワー(い)ボタンを 5 秒以上押したままにして、コンピュータを工場出荷時の設定に戻します。
- **4** 最近、メモリを増設した場合は、適切に取り付けられていることと、お使いのコンピュータと互 換性があることを確認します。メモリや装置を取り外して、コンピュータが起動するかどうかを 確認してください(88ページの「メモリを増設する」を参照)。
- 5 パワー ((!)) ボタンを押して、すぐにコマンド (34) キー、Option キー、P キー、R キーを同時 に押します。起動音が 2 回鳴るまで押し続けてください。
- **6** 以上の方法でもMacBook Proを起動できないときは、MacBook Proに付属のサービスとサポート に関する資料を参照して、修理についてアップルに問い合わせてください。

#### 画面が突然暗くなったとき、またはシステムが応答しないときは

コンピュータを再起動してみます。

- **1** 電源アダプタを除いて、MacBook Pro に接続されている装置をすべて取り外します。
- 2 コマンド ( 米) キーと Control キーを押したままパワー ( U ) ボタンを押して、システムを再起 動します。
- **3** 外部装置を接続したり、作業を再開する前に、バッテリーの電力が 10 パーセント以上になるまで 充電してください。

バッテリーの充電量は、メニューバーにあるバッテリーのステータスアイコンで確認できます。

省エネルギー機能をバッテリー用に設定している場合、ディスプレイが暗くなることがありま す。詳しくは、32 ページの「ディスプレイを調節する」を参照してください。

# その他のトラブル

#### パスワードを忘れてしまったときは

管理者パスワードとすべてのほかのアカウント用パスワードはリセットできます。

- **1** 「Mac OS X Install Disc 1」を挿入します。次に、コンピュータを再起動し、起動時にC キーを押 したままにします。
- **2** メニューバーから「インストーラ」>「パスワードをリセット」と選択します。画面に表示され る指示に従います。

#### アプリケーションに問題があるときは

- Â アップル以外の製造元のソフトウェアで起きる問題については、そのソフトウェアの製造元に 問い合わせてください。ソフトウェア製造元が、Web サイトでソフトウェアのアップデートを 提供していることがあります。
- Â「システム環境設定」の「ソフトウェア・アップデート」パネルを使って、アップルの最新ソフ トウェアを自動的に調べてインストールするように MacBook Pro を設定できます。詳しくは、 「ヘルプ」>「Mac ヘルプ」と選択し、「ソフトウェア・アップデート」で検索してください。

参考:Classic(Mac OS 9)アプリケーションは、お使いのコンピュータとは互換性がないので、 起動しません。

#### **AirMac Extreme** ワイヤレス通信に問題があるときは

- Â 接続しようとしているコンピュータまたはネットワークが稼動していて、ワイヤレス・アクセ ス・ポイントを持っていることを確認します。
- メニューバーにある AirMac(会)ステータスメニューを確認して、ほかのコンピュータまた はネットワークのアクセスポイントのアンテナの通信圏内にいることを確認してください。信 号の強度を示すために、最大 4 本のラインが表示されます。

電気製品や金属の建造物が近くにあると、ワイヤレス通信が妨げられ、通信範囲が狭くなる可 能性があります。コンピュータの場所を変えたり、向きを変えたりすると受信効率が上がるこ とがあります。

- ベースステーションやアクセスポイントに付属の説明に従って、ソフトウェアを正しく設定し たことを確認します。
- Â 詳しくは、「AirMac ヘルプ」を参照してください。「AirMac ヘルプ」は、「ヘルプ」>「Mac <sup>ヘ</sup> ルプ」と選択し、そのメニューバーから「ライブラリ」>「AirMac ヘルプ」と選択すると表示 できます。また、ワイヤレス装置に付属の説明書も参照してください。

#### コンピュータのハードディスクにデータが正しく記録されないときは

- Â ハードディスクに非常に強い振動が与えられるような状況の場合、ディスクで集中的に記録が 行われているときに緊急モーションセンサーが作動して、サウンドまたはデータの一部が途切 れたり記録されなかったりすることがあります。このような場合は、振動したり突然動いたり しない安定した環境に MacBook Pro を置くようにしてください。
- 振動が原因ではない場合は、「ディスクユーティリティ」(「/ アプリケーション/ ユーティリティ/」 フォルダ内)を起動して、ドライブを検証してください。

#### ディスクの取り出しに問題があるときは

Â ディスクを使用している可能性のあるアプリケーションをすべて終了し、再度試してください。 それでも取り出せない場合は、トラックパッドのボタンを押したままコンピュータを再起動し ます。

#### コンピュータのハードウェアに問題があるときは

• 「Apple Hardware Test」アプリケーションを使用して、メモリやプロセッサなど、お使いのコ ンピュータのコンポーネントに問題がないかを検証することができます。

「Apple Hardware Test」について詳しくは、105 ページの「「Apple Hardware Test」を使用す る」を参照してください。

#### インターネット接続に問題があるときは

- 電話回線やネットワークケーブルが正しく接続されていることと、正しく動作することを確か めます。
- Â ダイヤルアップインターネット接続を使用している場合は、モデムケーブルが Apple USB Modem (別売) に接続されており、コンピュータのEthernet (<…) ポートに接続されていな いことを確かめます。
- Â「システム環境設定」の「ネットワーク」パネルを開いて、インターネット・サービス・プロバ イダ(ISP)またはネットワーク管理者から提供された情報が入力されていることを確認します。

#### コンピュータを使用しているときや **Mac OS** を操作しているときに問題が起きるときは

- Â 知りたい情報がこのガイドに記載されていない場合は、メニューバーから「ヘルプ」>「Mac ヘルプ」と選択し、手順やトラブルへの対処方法を検索してください。
- Â アップルのサポート情報の Web サイト(www.apple.com/jp/support/macbookpro)では、ト ラブルへの対処方法やソフトウェアのアップデートに関する最新情報を参照できます。

# コンピュータに付属のソフトウェアを再インストールする

Mac OS X とコンピュータに付属のアプリケーションをインストールし直すには、コンピュータ に付属のソフトウェア・インストール・ディスクを使用します。古いMacintosh からシステムソ フトウェアをコピーしないでください。

重要:アップルでは、ソフトウェアを再インストールする前に、ハードディスクのデータをバッ クアップしておくことをお勧めします。いかなるデータの消失につきましても、アップルは一切 の責任を負いません。

# **Mac OS X** とアプリケーションをインストールする

コンピュータに付属の **Mac OS X** およびアプリケーションをインストールするには:

**1** 重要なファイルをバックアップします。

「消去してからインストール」オプションはインストール先ディスクを消去するので、重要なファ イルは Mac OS Xやその他のアプリケーションをインストールする前にバックアップしておいて ください。

- **2** 電源アダプタが接続されていることを確認します。
- **3** コンピュータに付属の「Mac OS X Install Disc 1」を挿入します。
- **4** 「Install Mac OS X and Bundled Software」をダブルクリックします。
- **5** 画面に表示される指示に従って操作します。
- **6** インストール先のディスクを選択した後、画面に表示される指示に従って操作を続けます。コン ピュータが再起動し、次の Mac OS X のインストールディスクを挿入するよう求めるメッセージ が表示される場合もあります。

参考:コンピュータ上のMac OS X を工場出荷時の設定に復元するには、「インストーラ」の「イ ンストール先を選択」パネルで「オプション」ボタンをクリックして、「消去してからインストー ル」を選びます。

インストール先のディスクを選択した後、Mac OS X の基本インストールを実行する場合は、画 面に表示される指示に従います。カスタムアプリケーションをインストールするには、「カスタ マイズ」をクリックし、アプリケーションの横にある三角形をクリックして、インストールした いものを選択します。

# アプリケーションをインストールする

お使いのコンピュータに付属のアプリケーションのみをインストールするには、次の手順に従い ます。コンピュータにすでに Mac OS X がインストールされている必要があります。

- **1** 重要なファイルをバックアップします。
- **2** 電源アダプタが接続されていることを確認します。
- **3** コンピュータに付属の「Mac OS X Install Disc 1」を挿入します。
- **4** 「Install Bundled Software Only」をダブルクリックします。
- **5** 画面に表示される指示に従って操作します。
- **6** インストール先のディスクを選択した後、画面に表示される指示に従って操作を続けます。コン ピュータが再起動し、次の Mac OS X のインストールディスクを挿入するよう求めるメッセージ が表示される場合もあります。

参考:「iCal」、「iChat AV」、「iSync」、「iTunes」、「Safari」、および iLife アプリケーションをイン ストールするには、104 ページの「Mac OS X とアプリケーションをインストールする」の手順 に従います。インストールするアプリケーションによっては、「Mac OS X Install Disc 2」をセッ トする必要がある場合もあります。

# 「Apple Hardware Test」を使用する

「Apple Hardware Test」を使って、コンピュータのハードウェアに問題があるかどうかを確認す ることができます。

#### **Apple Hardware Test** を使用するには:

- **1** 電源アダプタ以外のすべての外部装置をコンピュータから取り外します。Ethernet ケーブルが接 続されている場合は、そのケーブルを取り外します。
- **2** コンピュータに付属の「Mac OS X Install Disc 1」を挿入します。
- **3** コンピュータを再起動し、起動時に Option キーを押したままにします。
- **4** 「Apple Hardware Test」のメイン画面が表示されたら、画面に表示される指示に従って操作しま す。
- **5** 「Apple Hardware Test」によって問題が検出された場合は、エラーコードが表示されます。サ ポートを要請する前に、エラーコードをメモしてください。「Apple Hardware Test」によって ハードウェアの障害が検出されない場合、問題はソフトウェアに関係している可能性がありま す。

「Apple Hardware Test」について詳しくは、「Mac OS X Install Disc 1」にある「Apple Hardware Test について」を参照してください。

# Xcode Tools をインストールする

ソフトウェア開発者が使用する「Xcode Tools」だけをインストールするには、次の手順に従い ます:

- **1** コンピュータに付属の「Mac OS X Install Disc 1」を挿入します。
- **2** 「Xcode Tools」をダブルクリックします。
- **3** 「XcodeTools.mpkg」をダブルクリックします。
- **4** 画面に表示される指示に従って操作します。

# 製品のシリアル番号を確認する

次のいずれかの方法で、お使いのコンピュータのシリアル番号を確認できます:

- メニューバーからアップル(■▲)メニュー>「このMac について」と選択し、「Mac OS X」と いう文字の下のバージョン番号をクリックします。クリックすると、Mac OS X のバージョン 番号、ビルドバージョン、およびシリアル番号の順に表示が入れ替わります。
- ●「システムプロファイラ」を開き (「/ アプリケーション / ユーティリティ/」にあります)、「ハー ドウェア」をクリックします。「この Mac について」ダイアログの「詳しい情報」ボタンをク リックすることで、「システムプロファイラ」を開くこともできます。
- Â バッテリーを取り外し、MacBook Pro のバッテリーベイにあるシリアル番号を見つけます。 バッテリーの取り外しについては、88 ページの「バッテリーを取り外す」を参照してください。
**<sup>A</sup>** 仕様

# **A** 付録

## お使いの MacBook Pro に関する詳細情報は、「システム プロファイラ」を使って確認することができます。

内蔵メモリ量、ハードディスク容量、取り付けられている装置、製品のシリアル番号などを確認 できます。「システムプロファイラ」の情報にアクセスするには、メニューバーからアップル(■) メニュー>「この Mac について」と選択し、「詳しい情報」をクリックするか、「/ アプリケー ション / ユーティリティ /」にある「システムプロファイラ」を開きます。

別のカテゴリの情報の表示/非表示 を切り替えるには、ウインドウ内の 三角形をクリックします。

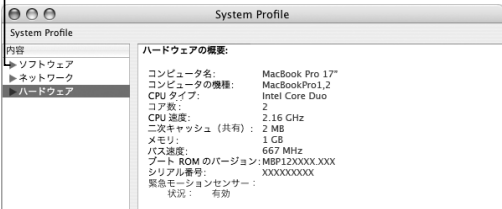

#### 動作環境

- 動作時温度: 10°C ~ 35°C (50°F ~ 95°F)
- 高度:最大 3048 m(10,000 フィート)
- Â 相対湿度:0%~ 90%(結露しないこと)

#### 電源アダプタ

- 入力: AC 100 ~ 240 V (ボルト)、50/60 Hz (ヘルツ)
- 出力: DC 18.5 V @ 4.6 A; 16.5 V @ 3.6 A

## バッテリー

• 出力: DC 10.8 V

詳しい情報は、アップルの Web サイト(www.apple.com/jp/macbookpro および www.apple.com/jp/support)で参照できます。

## **<sup>B</sup>** 安全性、使用、保守について の情報

## MacBook Pro の安全性と保守に関する以下の重要な情報 をお読みください。

アップル製品は、情報技術機器における最新の安全基準の査定のもとにデザインされています。 ただし、安全にご使用いただくために、製品およびそのマニュアルに記載されている安全性に関 する重要な情報には、必ず従ってください。

## 一般的な安全上の注意について

お使いの MacBook Pro で作業する前に、製品に付属およびこのマニュアルに記載されている解 説をすべてお読みになり、指示に従ってください。コンピュータをお使いになる方が、いつでも これらの注意事項を参照できるようにしておいてください。

- Â お使いの MacBook Pro は、平らな安定した作業場所に設置してください。
- 飲み物、洗面台、浴槽、シャワーなど、水のある場所にはコンピュータを近付けないでください。
- 雨、雪、霧などの天候の下や、湿度が極端に高い場所でのコンピュータの使用を避けてください。
- コンピュータをお使いになる方の安全と装置の故障防止のため、常に以下の点にご注意くださ い。次のようなときは、電源コードを抜き(コードではなく、必ずプラグを持って抜いてくだ さい)、バッテリーを取り外してから、すべてのケーブルを取り外してください:
	- メモリを取り付けたいとき
	- 部品を取り外したいとき
- 電源コードやプラグがすり切れているときや壊れているとき
- 装置の中に液体が流れ込んだとき
- 装置が雨や過度の湿気にさらされたとき
- Â 装置を落としたときや、装置の外面が壊れたとき
- 保守サービスや修理が必要だと思われるとき
- Â 装置の外面を清掃したいとき(後述の方法以外では清掃しないでください)。
- Â MacBook Pro の電源アダプタポートには磁石が含まれています。磁気に影響を受ける物や装置 を、このポートの 25 mm(1 インチ)以内には近づけないでください。
- Â MacBook Pro の換気装置やすきまなどに、ものを差し込まないでください。
- MacBook Pro のバッテリーは、誤った取り扱いをすると、出火するおそれがあります。分解し たり、100°C (212°F) 以上に熱したり、燃やしたりしないでください。バッテリーを交換す る場合は、この製品用のアップル認定バッテリーだけにしてください。それ以外のバッテリー を使用すると、出火または爆発するおそれがあります。使用済みのバッテリーを廃棄する際は、 お住まいの地域の廃棄基準に従ってください。

## MacBook Pro と電源アダプタを接続する

アダプタを電源コンセントに接続する前に、電源プラグや電源コードが電源アダプタにしっかり と差し込まれていることを確認します。アダプタは電源コードを使用して、接地コンセントに接 続して接地するのが最適です。

電源アダプタは、お使いの MacBook Pro に付属しているものだけを使用してください。ほかの 電気製品(MacBook Pro の他機種やその他のポータブルコンピュータも含む)用の電源アダプタ は、外見が似ていても使用できません。不適切な電源アダプタを使用すると、コンピュータのパ フォーマンスに影響したり、コンピュータが故障したりする可能性があります。

電源アダプタは、MacBook Pro を普通に使っていても熱くなることがあります。アダプタの周り には常に十分な換気空間を設けるようにし、操作中または使用直後に扱う場合には、注意して取 り扱ってください。可能であれば、熱を逃がすために、平らで固い場所に電源アダプタを置いて ください。

コネクタを無理にポートに押し込まないでください。ポートに障害物がないか確認してくださ い。コネクタとポートを簡単に接続できない場合は、コネクタとポートが合っていない可能性が あります。コネクタとポートが合っていることと、コネクタとポートの向きや位置が正しいこと を確認してください。

電源アダプタポートに破片などが入っている場合は、電源アダプタを正しく接続することができ ません。破片を綿棒で慎重に取り除いてください。

## MacBook Pro を使用する

MacBook Pro の使用時やバッテリーの充電時には本体の底面がやや熱を持ちますが、これは異常 ではありません。長時間使用する場合は、平らな安定した場所にMacBook Proを置いてください。

ひざや体の表面に、MacBook Pro の底面が長時間触れたままの状態にしないでください。長時間 体に触れた状態にすると、不快に感じたり、場合によってはやけどを負う可能性もあります。

MacBook Pro の底面には、コンピュータ内部の熱を外部の冷たい空気と入れ替える機能がありま す。換気によって本体内部の温度を通常の動作時温度の範囲内に保つため、本体の底面は少し高 くなっています。また、本体ケース背面のスロットから温かい空気が排出されます。

警告:MacBook Pro の使用時にはクッションその他の柔らかい素材の上には置かないでくださ い。そのような場所に置くと、素材によって空気が流れる出口(特に背面の出口)が塞がれて しまい、コンピュータが過熱する原因となります。リッド・クローズド・モードで操作すると きは、絶対にキーボードの上にものを置かないようにしてください。キーボードの上にものが あると、コンピュータの電源のオン/オフが繰り返され、バッテリーが加熱して漏電する可能 性があります。内部や外部の部品をすべて所定の位置に取り付けるまでは、絶対にコンピュー タの電源を入れないでください。コンピュータを開いているときや、一部の部品が取り外され ているときに、コンピュータを動作させると大変危険です。コンピュータが壊れる可能性もあ ります。

## **MacBook Pro** を持ち運ぶ

MacBook Pro をバッグやブリーフケースに入れて持ち運ぶときには、小物(クリップやコインな ど)を一緒に入れないようにしてください。光学式ドライブのスロットなどの本体のすき間から、 コンピュータ内部に入ってしまったり、ポート内部でひっかかってしまうおそれがあります。ま た、磁気に影響を受けるものは電源アダプタポートに近づけないでください。

## **MacBook Pro** を保管する

長期間 MacBook Pro を保管するときは、涼しい場所(できれば 22°C または 71°F)に保管し、 MacBook Pro のバッテリーの寿命を保つために次のいずれかの操作をしてください:

- Â MacBook Pro を保管する前に、バッテリーの残量を 50 パーセントまで減らします。
- コンピュータを 5 カ月以上保管するときは、バッテリーの残量をおよそ 50 パーセントまで減ら し、MacBook Pro からバッテリーを取り外します。長期間保管する場合は、約 6 カ月ごとに バッテリーを 50 パーセントまで再充電してください。

## **MacBook Pro** を清掃する

コンピュータや装置の外面を清掃するときは、以下の注意事項を守ってください:

- Â MacBook Pro をシステム終了し、電源アダプタをコンセントから抜き、バッテリーを取り外し ます。
- コンピュータの外面を清掃するときは、柔らかく、けば立たない布に少量の水を付けて使用し てください。清掃の際には装置に水などが入り込まないように注意してください。コンピュー タに液体を直接吹きかけないでください。
- 外面が傷む可能性があるため、スプレー式の液体クリーナー、溶剤、研磨剤などは使わないで ください。

## **MacBook Pro** のディスプレイを清掃する

MacBook Pro の画面は、以下の手順で清掃してください:

- Â MacBook Pro をシステム終了し、電源アダプタをコンセントから抜き、バッテリーを取り外し ます。
- 柔らかくけば立たない布やペーパータオルを軽く湿らせてから画面を清掃します。画面に液体 を直接吹きかけないでください。

## 聴覚が損なわれないようにする

警告:イヤフォンやヘッドフォンを大きな音で使用すると、聴覚に障害が生じる場合がありま す。大音量で聞いていると耳が慣れて普通に聞こえるようになりますが、聴覚を損なう危険が あります。耳鳴りがしたり声がこもって聴こえたりする場合は、使用を中止し、聴覚の検査を 受けてください。音量が大きいほど、聴覚への影響が早く現れます。専門家は、聴覚を保護す るために次のことを推奨しています:

Â イヤフォンやヘッドフォンを大音量で使用する時間を制限します。

• 周囲の騒音を遮断するために音量を上げるのは避けます。

• 近くの人の話し声が聞こえない場合は音量を下げます。

## レーザーに関する情報

警告:お求めの装置に付属する説明書に指定された方法以外による調整あるいは操作は、危険 な被曝を引き起こす可能性があります。

レーザーを格納しているキャビネットを分解しないでください。この製品で使用されているレー ザービームは視覚に対して有害です。拡大レンズのような光学機器をこの製品と使用すると、視 覚に害を与える危険性が高まります。安全のために、この装置の修理・点検はアップル正規サー ビスプロバイダにのみ依頼してください。

お使いのコンピュータは、光学式ディスクドライブが搭載されているため、クラス 1 レーザー製 品です。ユーザが確認できる場所に貼られたクラス 1 のラベルは、ドライブが最低の安全要求事 項を満たしていることを示しています。サービス警告ラベルは、ユーザが確認できる場所に貼ら れています。製品に貼られたラベルは、ここに示すものと多少異なる場合があります。

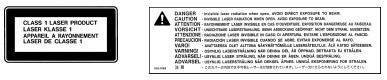

クラス 1 ラベル サービス警告ラベル

## 危険性の高い行為に関する警告

このコンピュータシステムは、原子力施設・飛行機の航行や通信システム・航空管制システムな ど、コンピュータシステムの障害が生命の危険や身体の障害、あるいは重大な環境破壊につなが るようなシステムにおける使用を目的としていません。

## 人間工学について

ここでは、健康的な環境で作業を行うためのヒントを示します。

## キーボードとトラックパッド

キーボードやトラックパッドを使うときは、肩に力を入れすぎないようにしてください。上腕と 前腕の角度は、直角よりも少し大きくなるようにします。また、手首と手のひらは、ほぼ一直線 になるようにしてください。

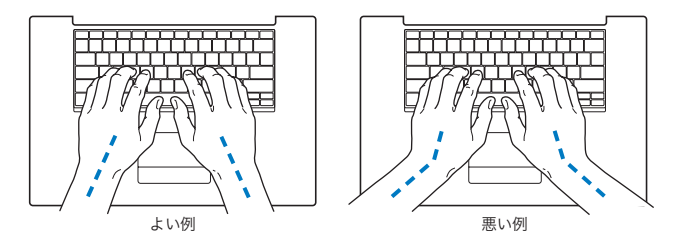

入力するときや、トラックパッドを使うときは、力を入れすぎないようにしましょう。手や指を リラックスさせてください。親指を手のひらの下に入れないように注意してください。

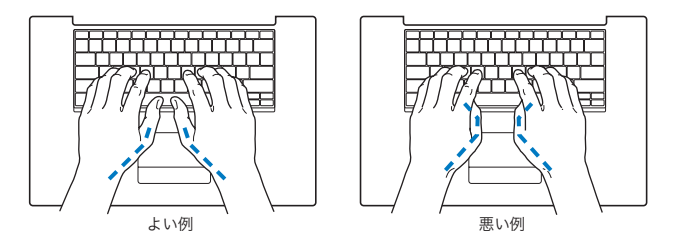

頻繁に手の位置を変えると、疲労を防止できます。休みなしで集中して作業すると、手や手首、 腕などの不快感が増す可能性があります。手や手首、腕などの痛みや不快感が慢性的になってき たら、専門医に相談しましょう。

イス

イスは、調節機構付きで、快適で安定感のあるものが理想的です。イスの高さは、座ったときに 太ももがほぼ水平になるように調節しましょう。このとき、足の裏全体が床に着くようにしてく ださい。イスは、背もたれが腰の部分を支えるように調節しましょう。使っているイスの説明書 などを参照して、背もたれを自分の身体に合わせて調節してください。

キーボードを操作するときにひじを直角に保つために、イスの高さの調節が必要になることがあ ります。イスを高くしたことで、足の裏全体が床に着かなくなったときは、足は台のようなもの に載せてもかまいません。机の高さを調節できる場合は、足を台に載せる代わりに、机を低くし てもかまいません。また、机よりもやや低い位置にキーボード専用の台が付いている机を利用す る方法もあります。

## 外付けマウス

外付けマウスを使うときは、マウスをキーボードと同じ高さに置いてください。また、マウスは すぐに手が届く場所に置いてください。

## 内蔵ディスプレイ

ディスプレイの角度を調節して、窓の明かりや照明などが反射しないようにしてください。 抵抗 がある場合は、無理にディスプレイを動かさないでください。ディスプレイは、135 度以上は開 かないようになっています。

コンピュータをある場所からほかの場所へ動かすと、照明の状態が変わることがあります。その ような場合は、画面の輝度を調節することができます。

## 詳しい情報を入手する

次の Web サイトを参照してください:www.apple.com/jp/about/ergonomics

## 環境向上への取り組み

Apple Computer, Inc. では、事業活動および製品が環境に与える影響をできる限り小さくするよ う取り組んでいます。詳しくは、www.apple.com/jp/environment/summary.html を参照して ください。

**<sup>C</sup>** インターネットに接続する

**C** 付録

コンピュータを使って、World Wide Web をブラウズした り、友達や家族にメールを送ったり、インターネット上で リアルタイムでチャットしたりできます。インターネット に接続するには、この情報を参考にしてください。

はじめて Mac OS X を起動するときに、「設定アシスタント」を使ってインターネット設定情報 を簡単に入力することができます。「設定アシスタント」を使ってインターネットの設定をしな い場合、「ネットワーク設定アシスタント」を使ってあとで設定することができます (125 ページ の「ネットワーク設定アシスタントを使用する」を参照してください)。「ネットワーク設定アシ スタント」を使用しない場合は、この付録を参照して手入力で接続を設定できます。

インターネット接続には、次の **4** つの種類があります:

- Â 高速DSL モデムまたはケーブルモデム接続:Ethernet ケーブルを使って、ISPから提供された特 別なモデムにコンピュータをつなぎます。
- Â ワイヤレス接続:AirMac Extremeベースステーション、AirMac Express、802.11bまたは802.11g アクセスポイントを使って、コンピュータをワイヤレス接続します。
- LAN (Local Area Network): Ethernet ケーブルを使って、LAN にコンピュータをつなぎま す。会社などで一般に使用されている方法です。
- ダイヤルアップ接続:モデムケーブルを使って、電話のモジュラージャックに接続した外部モ デムをコンピュータをつなぎます。

#### インターネットに接続する前に:

- 1 インターネット・サービス・プロバイダ (ISP) のアカウントを設定します。
- **2** 必要な接続情報をISPまたはネットワーク管理者から入手します。それぞれの接続の種類に必要な 情報については、次の「必要な情報を用意する」を参照してください。次のページ以降に情報を 直接書き込むことができます。次に、その情報を「設定アシスタント」に入力します。 同じ場所にある別のコンピュータがすでにインターネットに接続されている場合は、その設定を 使用できることがあります。

#### **Mac OS X** コンピュータで設定情報を見つけるには:

- Â「システム環境設定」の「ネットワーク」パネルを開きます。
- ●「表示」ポップアップメニューからお使いの接続方法を選択します。
- Â お使いの設定に関する情報をコピーします。

#### **Windows** コンピュータで設定情報を見つけるには:

Windows コンピュータの接続情報は 2 つの場所にあります。

- IP アドレスとサブネットマスクを見つけるには、「ネットワーク接続」 コントロールパネルを開 きます。
- ユーザアカウント情報を見つけるには、「ユーザー アカウント」コントロールパネルを開きます。
- **3** Apple USB Modem(別売)などの外部モデムを使用する場合は、MacBook Pro の USB ポートに 外部モデムを接続し、モデムケーブル(付属していません)を使用してモデムから電話のモジュ ラージャックにつなぎます。DSL モデムまたはケーブルモデムを使用する場合は、モデムに付属 の指示に従ってモデムをコンピュータに接続します。
- **4** お使いのコンピュータの電源を入れ、「設定アシスタント」に情報を入力してインターネット接 続を設定します。

参考:コンピュータを起動済みで、インターネット接続の設定に「設定アシスタント」を使用し なかった場合は、125 ページの「ネットワーク設定アシスタントを使用する」を参照してください。

#### 122 | 付録C インターネットに接続する

## 必要な情報を用意する

ISP、ネットワーク管理者、またはほかのコンピュータから入手した情報をこれ以降のページに書 き込んでから、その情報を「ネットワーク設定アシスタント」に入力することができます。

#### モデムによるダイヤルアップ接続を設定するには、次の情報を取得します:

- サービスプロバイダ名
- ユーザ名またはアカウント名
- Â パスワード
- ISP の電話番号
- 代替電話番号
- 外線発信番号

**DSL** モデム、ケーブルモデム、**LAN**、または **AirMac Extreme** ワイヤレス接続を設定するには、 いずれかの接続方法を選びます(分からない場合は、システム管理者または **ISP** に問い合わせて ください):

- 手入力
- DHCP (Dynamic Host Configuration Protocol)を使ってアドレスを手入力
- DHCP サーバを参照
- ROOTP サーバを参照
- PPP (Point-to-Point Protocol)

どの方法を使用したらよいか分からない場合は、「DHCP サーバを参照」を選択することをお勧 めします。「DHCP サーバを参照」を選択すると、必要な情報の大半がネットワークにより自動 的に提供されます。

#### 付録 **C** インターネットに接続する **123**

「手入力」または「DHCP を使ってアドレスを手入力」を選ぶ場合は、次の情報を取得します:  $\bullet$  IP  $\overline{P}$  KI<sub>z</sub>

- Â サブネットマスク
- Â ルーターアドレス

参考:「DHCP を使ってアドレスを手入力」を選ぶ場合は、サブネットマスクまたはルーターア ドレスは必要ありません。

「DHCP サーバを参照」を選ぶ場合は、次のオプション情報を取得します(必要な場合は、ISP に 問い合わせてください):

- DHCP クライアント ID
- $\cdot$  DNS  $+ -\pi$

「PPPoE」(Point-to-Point Protocol over Ethernet 接続)を選ぶ場合は、次の情報を取得します:

- Â サービスプロバイダ
- アカウント名
- パスワード
- PPPoF サービス名

次の情報はオプションです。必要な情報かどうか、お使いの ISP またはシステム管理者に問い合 わせてください。

- $\cdot$  DNS  $+ -\pi$
- ドメイン名
- Â プロキシサーバ

## 情報を入力する

ISP またはネットワーク管理者から正しい設定情報を収集したら、「ネットワーク設定アシスタン ト」を使用して、接続したり手入力で情報を入力したりできます。

## ネットワーク設定アシスタントを使用する

MacBook Pro をはじめて起動したときに「設定アシスタント」を使ってインターネットの設定を しなかった場合、「ネットワーク設定アシスタント」を使って、いつでもインターネット接続の 設定や設定の変更ができます。

#### 「ネットワーク設定アシスタント」を使用するには:

- 1 アップル (■) メニュー>「システム環境設定」と選択します。
- **2** 「ネットワーク」をクリックしてから、「アシスタント」をクリックします。
- **3** 「アシスタント」をクリックして、「ネットワーク設定アシスタント」を開きます。
- **4** 画面に表示される指示に従って操作します。

インターネット接続の設定についての詳しい情報は、「Mac ヘルプ」で参照できます。「ヘルプ」 >「Mac ヘルプ」と選択し、「インターネットに接続する」で検索してください。

#### 情報を手入力する

#### 情報を手入力するには:

**1** 「システム環境設定」を開き、「ネットワーク」をクリックします。

- **2** 「表示」ポップアップメニューから選択し、設定したい接続のタイプに適したオプションを設定 します:
	- Â ケーブルモデム、DSL モデム、または LAN 接続の場合は、以下の設定のいずれかを使用します:
		- Â 手入力:手入力で設定する場合は、静的 IP アドレスと「ネットワーク」環境設定に入力する その他の情報が ISP またはネットワーク管理者から提供されます。
		- DHCP (Dynamic Host Configuration Protocol) を使用する: DHCP 設定の場合は、DHCP サーバが自動的に情報を入力します。
		- PPPoE (Point-to-Point Protocol over Ethernet) を使用する: DSL モデムを使用してい て、インターネットに接続するためのユーザ名とパスワードが必要な場合は、PPPoE を使っ て接続すべきかどうか、ISP に確認してください。
	- ダイヤルアップ外部モデムを使った PPP (Point-to-Point Protocol)接続。アカウント名、パ スワード、電話番号、およびその他の情報を入力します。
	- Â AirMac Extreme ワイヤレス接続:AirMac Extreme ネットワークおよびインターネット接続の 設定は、「/ アプリケーション / ユーティリティ/」フォルダにある「AirMac 設定アシスタント」 を使って行えます。
- **3** さらに助けが必要な場合は、「アシスタント」をクリックします。

## 接続のトラブルシューティング

インターネット接続に問題があるときは、このセクション内に記載されている、お使いの接続タ イプ用の手順を試してみるか、「ネットワーク診断」を使用することができます。

#### 「ネットワーク診断」を使用するには:

- 1 アップル (■) メニュー>「システム環境設定」と選択します。
- **2** 「ネットワーク」をクリックしてから、「アシスタント」をクリックします。

#### 126 | 付録C インターネットに接続する

- **3** 「診断」をクリックして、「ネットワーク診断」を開きます。
- **4** 画面に表示される指示に従って操作します。

ネットワーク診断で問題を解決できない場合は、接続しようとしている ISP、ISP に接続するため に使用している外部デバイス、またはアクセスを試みているサーバに問題がある可能性がありま す。以下の手順も試してみてください。

## ケーブルモデム、**DSL** モデム、**LAN** でのインターネット接続

ケーブルモデム、DSL モデム、LAN(Local Area Network)を使ってインターネットに接続でき ない場合は、以下の内容を確認してください。

重要:モデムに関連した手順は、LAN をお使いの場合には適用できません。LAN ユーザは、ケー ブルモデムや DSL モデムのユーザが使用しないハブ、スイッチ、ルーター、接続ポッドなどを使 用する場合があります。LAN をお使いの場合は ISP ではなく、ネットワーク管理者に問い合わせ る必要があります。

#### ケーブルや電源をチェックする

モデムの電源コード、モデムとコンピュータの接続コード、モデムとモジュラージャックの接続 コードなどのすべてのモデムケーブルがしっかり差し込まれていることを確認します。Ethernet ハブやルーターへのケーブルと電源を確認します。

#### モデムの電源を切ってから再投入し、モデムハードウェアをリセットする

DSL モデムやケーブルモデムの電源を数分間切ってから再投入します。ISP の中には、モデムの 電源コードを抜くことを勧めるところもあります。モデムにリセットボタンがついている場合 は、いったん電源を切って再投入する前か後でリセットボタンを押すことができます。

## **PPPoE** 接続

PPPoE を使って ISP に接続できない場合は、まずケーブルと電源をチェックしてからモデムハー ドウェアの電源を切って再投入し、リセットします。次に、「システム環境設定」の「ネットワー ク」パネルの設定を確認します。

#### システム環境設定の設定を確認するには:

- 1 メニューバーからアップル (■■) メニュー>「システム環境設定」と選択します。
- **2** 「ネットワーク」をクリックします。
- **3** 「表示」ポップアップメニューから「ネットワークポート設定」を選択します。
- **4** 「内蔵 Ethernet」を「ポート設定」リストの一番上にドラッグします。
- **5** 「表示」ポップアップメニューから「内蔵 Ethernet」を選択します。
- **6** 「PPPoE」をクリックします。
- **7** 「PPPoE を使って接続」を選択します。
- **8** 「アカウント名」フィールドをチェックして、ISP から提供された正しい情報を入力していること を確認します。
- **9** パスワードの保存を選択していた場合は、パスワードが正しいことを確認するためにパスワード をもう一度入力します。
- **10**「TCP/IP」をクリックします。ISP から提供された正しい情報をこのパネルに入力したことを確認 してください。
- **11**「今すぐ適用」をクリックします。

#### 128 | 付録C インターネットに接続する

## ネットワーク接続

2 台以上のコンピュータでインターネット接続を共有する場合は、ネットワークが正しく設定さ れていることを確認してください。ISP が 1 つのIPアドレスのみを提供しているか、各コンピュー タに 1 つずつ複数の IP アドレスを提供しているかを、知っておく必要があります。

1 つの IP アドレスのみを使用する場合は、接続を共有できるルーター、すなわちネットワークア ドレス変換(NAT)または「IP マスカレード」が可能なルーターを用意する必要があります。設 定情報については、ルーターに付属のマニュアルを確認するか、ネットワークの設定担当者に確 認してください。AirMac Extreme ベースステーションを使って、1 つの IP アドレスを複数のコ ンピュータで共有することができます。AirMac Extreme ベースステーションの使用方法につい て詳し くは、オン スクリ ーンヘル プを確 認するか、アップ ルの AirMac の Web サイト (www.apple.com/jp/airmacextreme)を参照してください。

上記の手順で問題が解決しない場合は、ISP に問い合わせてください。

## **<sup>D</sup>** 質問トップ **10**

# **D** 付録

分からないことがありますか?ここでは、MacBook Pro を はじめて使うユーザからよく尋ねられる質問トップ 10 を 紹介します。

インターネット接続が動作していないようです。どのように設定するのですか?

インターネット接続にはさまざまな種類があります。たとえば、モデム、DSL 接続、ワイヤレス AirMac 接続、Ethernet ネットワークなどを使用して接続できます。お使いの接続の種類、イン ターネット・サービス・プロバイダ、またはネットワークに関する特定の情報を Mac OS X で指 定する必要があります。接続を設定するときは、まずお使いの接続の種類に必要な情報を集めま す。必要な情報および接続の種類に合った設定方法については、121 ページの付録 C「インター ネットに接続する」を参照してください。また、コンピュータに付属の「設定アシスタント」ア プリケーションを使用すると、表示される手順に従ってインターネット接続を設定できます。「シ ステム環境設定」を開き、「ネットワーク」をクリックします。「アシスタント」ボタンをクリッ クして、「ネットワーク設定アシスタント」を開きます。

プリンタはどのように設定するのですか?使用している **MacBook Pro** と互換性はありますか? プリンタに付属の説明書の指示に従って、プリンタを接続し、ソフトウェアをインストールしま す。次に、「システム環境設定」を開き、「プリントとファクス」アイコンをクリックします。「プ リントとファクス」パネルを使って、プリンタにアクセスできるようにお使いの MacBook Pro を設定します。プリンタの設定について詳しくは、「Mac ヘルプ」を参照してください(メニュー バーから「ヘルプ」>「Mac ヘルプ」と選択し、「プリンタ」を検索します)。また、このマニュ アルの 52 ページの「プリンタに接続する」も参照してください。

プリンタが正しく動作しない場合は、プリンタの製造元の Web サイトで、プリントドライバが アップデートされているかどうかを確認してください。最新のプリンタソフトウェアをダウン ロードできる場合があります。

プリンタにプリントジョブを送信できるのにプリントが実行されない場合は、「Dock」にあるプ リンタのアイコンをクリックして、ジョブが停止または保留になっていないか確認してくださ い。(「Dock」にアイコンが表示されない場合は、「/ アプリケーション / ユーティリティ /」フォ ルダにある「プリンタ設定ユーティリティ」を開き、プリンタの名前をダブルクリックします。) プリンタのウインドウに「ジョブを停止」と表示されている場合は、「ジョブを開始」ボタンを クリックします。ジョブ名の横に「保留」と表示されている場合は、ジョブ名をクリックしてか ら「再開」をクリックして、プリント処理を再開します。技術的なエラーでプリントジョブによ るプリント処理が停止している場合は、ジョブを選択して「削除」をクリックすることによって、 問題のあるジョブを削除できます。その後、もう一度ジョブをプリントしてみてください。

#### **Mac OS X** のインターフェイスはどのように操作するのですか?

はじめて Mac OS X を使う場 合、特定の作業の実行方法が分からないことがよくあります。 Mac OS X に関する情報は、「Mac ヘルプ」で調べるのが一番良い方法です。新しいユーザ、 Windows コンピュータからスイッチしたユーザ、および Mac OS 9 からアップグレードしたユー ザ向けの機能紹介が記載されています。画面の上部にあるメニューバーで「ヘルプ」>「Mac ヘ ルプ」と選択し、「Mac ヘルプ」を開きます。新しい Mac OS X ユーザ向けの情報を参照してく ださい。また、基本的な作業の多くは「Finder」で行うので、「Finder」を検索することもお勧 めします。

#### **MacBook Pro** のバッテリーを長持ちさせるにはどうしたらよいですか?

バッテリーをはじめて使用するときは、必ずバッテリーを調整してください(26 ページの「バッ テリーを調整する」を参照)。「省エネルギー」環境設定パネルで、コンピュータがスリープ状態 に入るまでの時間またはディスプレイが暗くなるまでの時間を指定することによって、バッテ リーの電力を節約できます。「システム環境設定」を開き、「省エネルギー」アイコンをクリック します。自分の使用方法に適した設定を選びます。ハード・ディスク・ドライブなど、コンピュー タから電力を得る周辺機器を使う場合も、バッテリーの持続時間を縮める原因になります。この ような装置を取り外すことによって、バッテリーの電力を節約することもできます。また、電力 が少なくなったときの交換用に、バッテリーをもう 1 つ購入することもできます。バッテリーの 電力の節約について詳しくは、84 ページの「バッテリーを長持ちさせるためのヒント」を参照 してください。

## 光学式ドライブにディスクを入れたのに反応がありません。ディスクが光学式ドライブと互換性 があるかどうかは、どうすれば分かりますか?

メディアイジェクト(▲) キーを押して、ディスクを取り出します。アップルのスロットローディ ング方式の光学式ドライブは、12 cm の円形ディスクにのみ対応しています。規格外のディスク および形状が円形でないディスクは、アップルの光学式ドライブでは使用できません。規格外の ディスクについて詳しくは、アップルのサービス&サポートの Web サイト(www.apple.com/ jp/support)で「規格外のディスク」を検索してください。

警告:規格外のディスクを光学式ドライブに挿入すると、ドライブが破損することがあります。

## **DVI** 接続で外部ディスプレイ、テレビ、またはプロジェクタを **MacBook Pro** に接続するには、 どうすればいいですか?

- **1** 外部ディスプレイまたはプロジェクタの電源を入れます。
- **2** 外部プロジェクタまたはディスプレイにディスプレイケーブルが接続されていることを確認し ます。
- **3** MacBook Proにディスプレイケーブルを接続します。MacBook Proによって外部ディスプレイが 自動的に検出されます。
- **4** 外部ディスプレイの解像度を調節するには、「システム環境設定」の「ディスプレイ」パネルか、 メニューバーにあるディスプレイのステータスメニューを使用します。

参考:テレビの内容を表示するときは、Apple DVI-Video アダプタ(別売)を使用します。

#### **134 付録D** 管問トップ10

#### **VGA** 接続で外部ディスプレイまたはプロジェクタをコンピュータに接続するには:

- **1** 外部ディスプレイまたはプロジェクタの電源を入れます。
- **2** 外部プロジェクタまたはディスプレイにディスプレイケーブルが接続されていることを確認し ます。
- **3** MacBook Pro に付属のDVI-VGA アダプタを外部ディスプレイまたはプロジェクタのVGAコネク タに接続してから、MacBook Pro にアダプタを接続します。

MacBook Pro によって外部ディスプレイが自動的に検出されます。

**4** 外部ディスプレイの解像度を調節するには、「システム環境設定」の「ディスプレイ」パネルか、 メニューバーにあるディスプレイのステータスメニューを使用します。

#### パスワードを忘れてしまいました。どのようにリセットするのですか?

パスワードをリセットするには、お使いのコンピュータに付属のソフトウェアインストール用 ディスクから起動します。インストーラが開いたら、メニューバーから「インストーラ」>「パ スワードをリセット」と選択します。画面に表示される指示に従います。

#### ファンの動作音が聞こえて、**MacBook Pro** が熱くなっているようです。大丈夫でしょうか?

MacBook Pro は、動 作中、本体 の温度 を安全な 範囲内 に保つよ うに設 計されて います。 MacBook Pro を通常の温度に保つために、ファンが作動します。また、本体から熱を逃がすの で、MacBook Pro の底面が熱くなることがあります。これは正常な動作です。詳しくは、114 ペー ジの「MacBook Pro を使用する」を参照してください。

## アプリケーションまたは **Mac OS X** が正しく動作していないようです。**Mac OS X** を再インス トールする必要がありますか?

問題を解決するためには、その問題が常に特定のアプリケーションで発生するのか、オペレー ティングシステムに関連しているのか、ハードウェアの故障の結果なのかなど、いくつかの点を 確認する必要があります。再インストールを行う前に、97 ページの「トラブルへの対処方法」を 参照して、問題を分析してください。また、アップルのサービス&サポートの Web サイト (www.apple.com/jp/support)で、数多くの技術的な説明や問題解決のアドバイスを参照する こともできます。Mac OS X の再インストールが必要な場合は、103 ページの「コンピュータに 付属のソフトウェアを再インストールする」で手順を確認できます。

## **MacBook Pro** にアプリケーションをインストールしましたが、動作していないようです。どこ に問い合わせればよいですか?

サポートを受ける方法については、アプリケーションに付属の説明書または製造元の Web サイ トを確認してください。製造元では、自社で提供しているアプリケーションで発生する可能性の ある一般的な問題について認識して、すぐに利用できる対処方法やアップデートを提供している ことがよくあります。アップル製以外のアプリケーションの場合、最適なサポートを得るには、 製造元に直接問い合わせることをお勧めします。

## 通信情報機器に関する規制

#### **Compliance Statement**

This device complies with part 15 of the FCC rules. Operation is subject to the following two conditions: (1) This device may not cause harmful interference, and (2) this device must accept any interference received, including interference that may cause undesired operation. See instructions if interference to radio or television reception is suspected.

L'utilisation de ce dispositif est autorisée seulement aux conditions suivantes: (1) il ne doit pas produire de brouillage et (2) l'utilisateur du dispositif doit étre prêt à accepter tout brouillage radioélectrique reçu, même si ce brouillage est susceptible de compromettre le fonctionnement du dispositif.

#### **Radio and Television Interference**

This computer equipment generates, uses, and can radiate radio-frequency energy. If it is not installed and used properly—that is, in strict accordance with Apple's instructions—it may cause interference with radio and television reception.

This equipment has been tested and found to comply with the limits for a Class B digital device in accordance with the specifications in Part 15 of FCC rules. These specifications are designed to provide reasonable protection against such interference in a residential installation. However, there is no guarantee that interference will not occur in a particular installation.

You can determine whether your computer system is causing interference by turning it off. If the interference stops, it was probably caused by the computer or one of the peripheral devices.

If your computer system does cause interference to radio or television reception, try to correct the interference by using one or more of the following measures:

- **Turn the television or radio antenna until the** interference stops.
- Move the computer to one side or the other of the television or radio.
- Move the computer farther away from the television or radio.
- Plug the computer into an outlet that is on a different circuit from the television or radio. (That is, make certain the computer and the television or radio are on circuits controlled by different circuit breakers or fuses.)

If necessary, consult an Apple-authorized service provider or Apple. See the service and support information that came with your Apple product. Or, consult an experienced radio/television technician for additional suggestions.

*Important:* Changes or modifications to this product not authorized by Apple Computer, Inc., could void the EMC compliance and negate your authority to operate the product.

This product has demonstrated EMC compliance under conditions that included the use of compliant peripheral devices and shielded cables between system components. It is important that you use compliant peripheral devices and shielded cables between system components to reduce the possibility of causing interference to radios, television sets, and other electronic devices.

*Responsible party (contact for FCC matters only):* Apple Computer, Inc. Product Compliance, 1 Infinite Loop, M/S 26-A, Cupertino, CA 95014-2084, 408-974-2000.

#### **Wireless Radio Use**

This device is restricted to indoor use due to its operation in the 5.15 to 5.25 GHz frequency range to reduce the potential for harmful interference to cochannel Mobile Satellite systems.

Cet appareil doit être utilisé à l'intérieur.

#### 無線周波の放射について

AirMac Extreme テクノロジーの無線出力は、FCC による無 線周波放射の制限値を下回っています。しかしながら、無 線機器の通常のご使用に際しては人体との直接的な接触を 最小限にした使いかたをお勧めします。

#### **FCC Bluetooth Wireless Compliance**

The antenna used with this transmitter must not be colocated or operated in conjunction with any other antenna or transmitter subject to the conditions of the FCC Grant.

#### **Bluetooth Industry Canada Statement**

This Class B device meets all requirements of the Canadian interference-causing equipment regulations.

Cet appareil numérique de la Class B respecte toutes les exigences du Règlement sur le matériel brouilleur du Canada.

#### **Industry Canada Statement**

Complies with the Canadian ICES-003 Class B specifications. Cet appareil numérique de la classe B est conforme à la norme NMB-003 du Canada.This device complies with RSS 210 of Industry Canada.

#### **Bluetooth Europe–EU Declaration of Conformity**

This wireless device complies with the specifications EN 300 328, EN 301-489, and EN 60950 following the provisions of the R&TTE Directive.

#### **Europe—EU Declaration of Conformity**

The equipment complies with the RF Exposure Requirement 1999/519/EC, Council Recommendation of 12 July 1999 on the limitation of exposure of the general public to electromagnetic fields (0 Hz to 300 GHz). This equipment meets the following conformance standards: EN300 328, EN301 893, EN301 489-17, EN60950

Hereby, Apple Computer, Inc., declares that this 802.11a/ b/g Mini-PCIe card is in compliance with the essential requirements and other relevant provisions of Directive 1999/5/EC.

Complies with European Directives 72/23/EEC, 89/336/EEC, 1999/5/EC See http://www.apple.com/euro/compliance

#### **Korea Statements**

"당해 무선설비는 운용 중 전파혼신 가능성이 있음"

B급 기기 (가정용 정보통신기기) 이 기기는 가정용으로 전자파적합등록을 한 기기로서 주거지역에서는 물론 모든지역에서 사용할 수 있습니다.

#### **Singapore Wireless Certification**

Complies with **IDA** Standards DB00063

#### **Taiwan Wireless Statements**

#### 於 24GHz 區域內操作之 無線設備的警告聲明

經型式認證合格之低功率射頻雷機·非經許可,公司、 商號或使用者均不得擅白變更頫率、加大功率或變更原 設計之特性及功能。低功率射頻雷機之使用不得影響飛 航安全及干擾合法通信;經發現有干擾現象時,應立即 停用,並改善至無干擾時方得繼續使用。前項合法通信 指依雷信法規定作業之無線雷通信。低功率射頻雷機須 忍受合法通信或工業、科學及醫療用雷波輻射性雷機設 備之干擾。

#### 於 5.25GHz 至 5.35GHz 區域內操作之 無線設備的警告聲明

工作頻率 5.250 ~ 5.350GHz 該頻段限於室內使用。

#### **Taiwan Class B Statement**

Class B 設備的警告聲明 **NH** 

## **VCCI** クラス **B** 基準について

情報処理装置等雷波障害自主規制について

この装置は、情報処理装置等電波障害自主規制協議 会 (VCCI) の基準に基づくクラス B 情報技術装置で す。この装置は家庭環境で使用されることを目的と していますが、この装置がラジオやテレビジョン受 信機に近接して使用されると、受信障害を引き起こ すことがあります。

取扱説明書に従って正しい取扱をしてください。

#### **External USB Modem Information**

When connecting your MacBook Pro to the phone line using an external USB modem, refer to the telecommunications agency information in the documentation that came with your modem.

#### **ENERGY STAR**® **Compliance**

As an ENERGY STAR® partner, Apple has determined that standard configurations of this product meet the ENERGY STAR® guidelines for energy efficiency. The ENERGY STAR® program is a partnership with office product equipment manufacturers to promote energyefficiency. Reducing energy consumption of office products saves money and reduces pollution by eliminating wasted energy.

#### 廃棄とリサイクルに関する情報

この製品のバックライトランプには水銀が含まれます。お 住まいの地域および国の法律に従って廃棄してください。 アップルのリサイクルプログラムについては、次の Web サ イトを参照してください: www.apple.com/jp/environment/summary.html

#### バッテリーの廃棄に関する情報

バッテリーを廃棄する際は、お住まいの地域の条令および 廃棄基準に従ってください。

*Deutschland:* Das Gerät enthält Batterien. Diese gehören nicht in den Hausmüll. Sie können verbrauchte Batterien beim Handel oder bei den Kommunen unentgeltlich abgeben. Um Kurzschlüsse zu vermeiden, kleben Sie die Pole der Batterien vorsorglich mit einem Klebestreifen ab.

*Nederlands:* Gebruikte batterijen kunnen worden ingeleverd bij de chemokar of in een speciale batterijcontainer voor klein chemisch afval (kca) worden gedeponeerd.

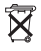

*Taiwan:*

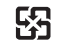

廢電池請回收

#### *European Union—Disposal Information:*

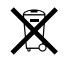

The symbol above means that according to local laws and regulations your product should be disposed of separately from household waste. When this product reaches its end of life, take it to a collection point designated by local authorities. Some collection points accept products for free. The separate collection and recycling of your product at the time of disposal will help conserve natural resources and ensure that it is recycled in a manner that protects human health and the environment.